# Instructions for Use – Part 1 **AD629 Diagnostic Audiometer**

 $\overline{a}$ 

- **EN Instructions for Use**
- **DE Gebrauchsanweisung**
- **FR Instructions d'utilisation**
- **SV Bruksanvisning FI Käyttöohjeet**

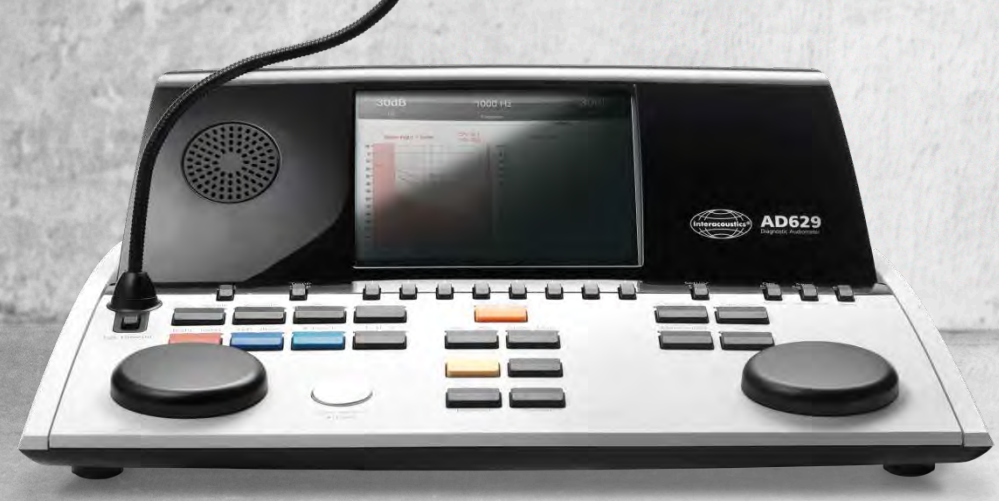

 $\Leftrightarrow$ **Interacoustics** 

# Mode d'emploi – FR

# AD629 Audiomètre clinique

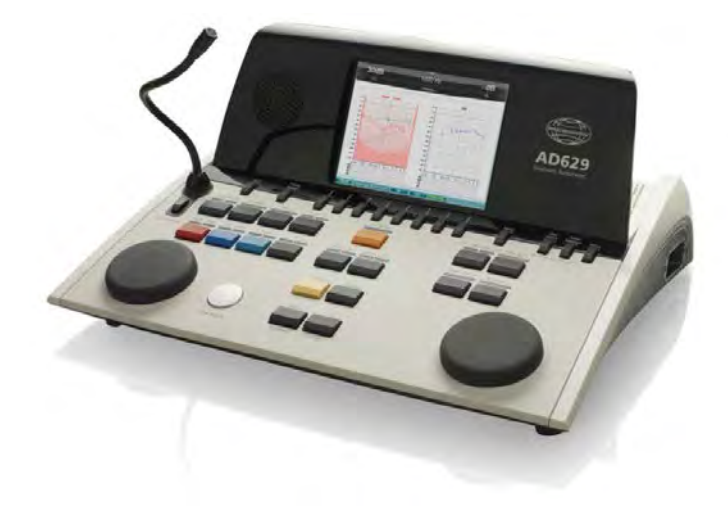

## Table des matières

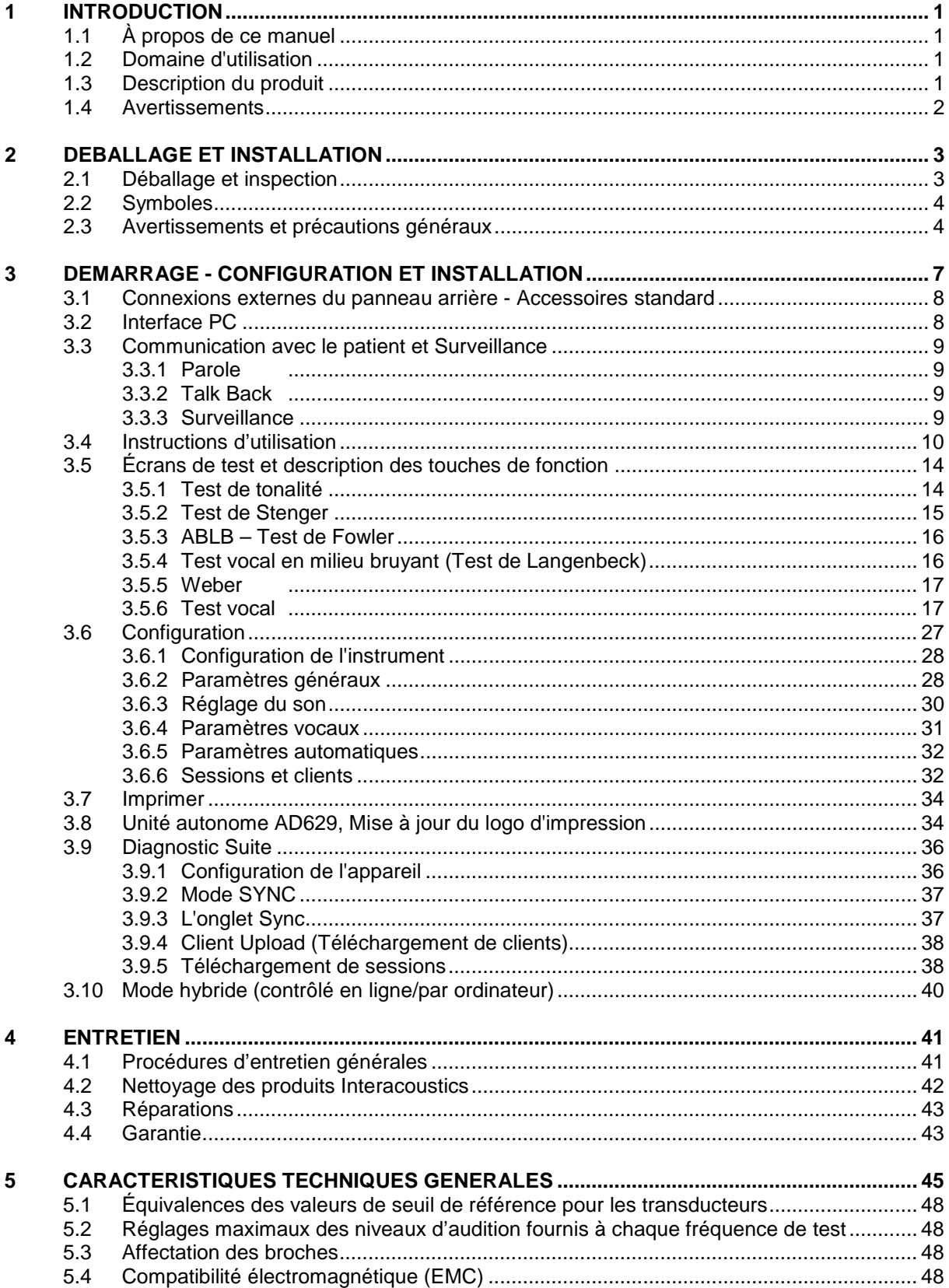

## <span id="page-6-0"></span>1 Introduction

## <span id="page-6-1"></span>**1.1 À propos de ce manuel**

Ce manuel concerne l'AD629. Ces produits sont fabriqués par :

**Interacoustics A/S** Audiometer Alle 1 5500 Middelfart **Danemark** Tél.: +45 6371 3555<br>Fax: +45 6371 3522 Fax : +45 6371 3522<br>
E-mail : info@interacou E-mail : info@interacoustics.com<br>Site web : www.interacoustics.com [www.interacoustics.com](http://www.interacoustics.com/)

## <span id="page-6-2"></span>**1.2 Domaine d'utilisation**

L'audiomètre AD629 est conçu en tant qu'appareil de diagnostic de perte d'audition. Les résultats et la spécificité de ce type d'appareil sont basés sur les caractéristiques des tests définis par l'utilisateur et peuvent varier en fonction des conditions environnementales et opérationnelles. Le diagnostic de la perte d'audition à l'aide de ce type d'audiomètre de diagnostic dépend de l'interaction avec le patient. Cependant, pour les patients qui ne réagissent pas bien, il existe différentes possibilités de tests permettant à l'opérateur d'obtenir des résultats d'évaluation partiels. Ainsi, un résultat d''audition normale' ne doit pas conduire à ne pas tenir compte d'autres contre-indications dans ce cas. Une évaluation audiologique intégrale doit être réalisée si des doutes sur la sensibilité auditive persistent.

L'audiomètre AD629 est destiné à une utilisation par un audiologiste, un professionnel de la santé auditive ou un technicien formé, dans un environnement extrêmement silencieux, conformément à la norme ISO 8253-1. Cet appareil est destiné à tous les groupes de patients en termes de sexe, d'âge et d'état de santé. La manipulation soigneuse de l'instrument dès qu'il entre en contact avec un patient est cruciale. Une position calme et stable pendant les tests est préférable pour obtenir une précision optimale.

## <span id="page-6-3"></span>**1.3 Description du produit**

L'AD629 est un audiomètre clinique complet sur 2 voies offrant des tests aériens, osseux et vocaux ainsi qu'un amplificateur champ libre intégré. Il offre une large gamme de fonction de tests cliniques, tels que des fonctions hautes fréquences, multi-fréquences, weber, SISI, etc.

L'AD629 se compose des éléments suivants, dont certains sont inclus et d'autres optionnels :

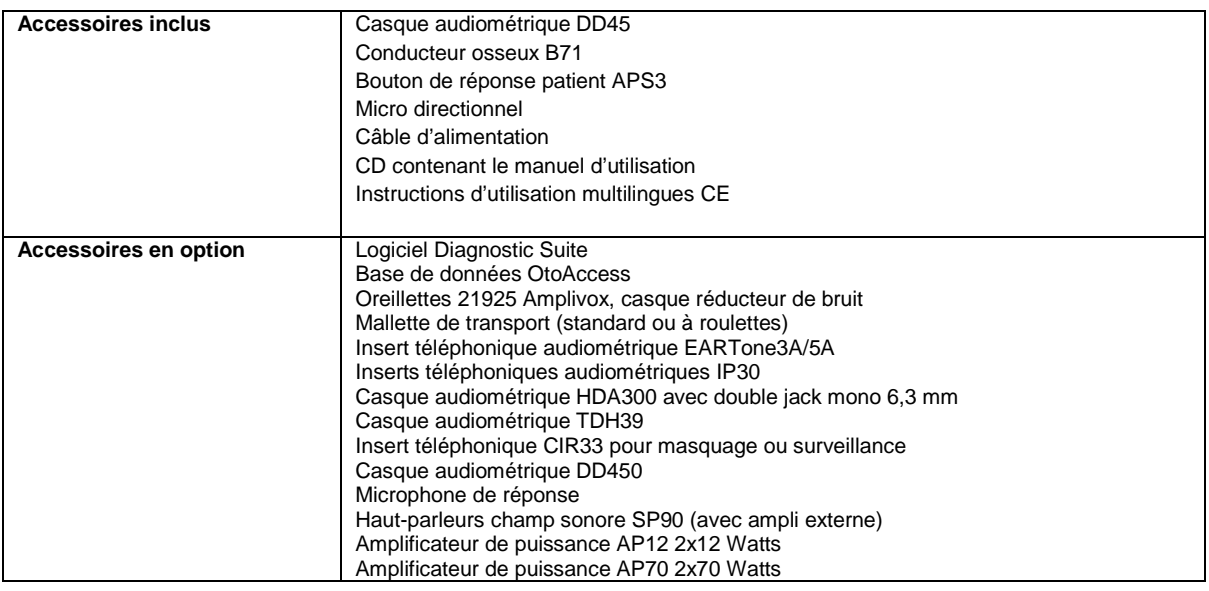

## <span id="page-7-0"></span>**1.4 Avertissements**

Dans ce manuel, les mises en gardes, avertissements et avis indiqués ont la signification suivante :

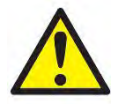

**DANGER** désigne une situation qui présente, en l'absence de précautions appropriées, un risque de mort ou d'accident grave.

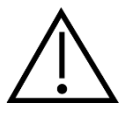

**AVERTISSEMENT**, utilisé avec le symbole d'avertissement, désigne une situation qui présente, en l'absence de précautions appropriées, un risque d'accident à l'équipement.

NOTICE **AVIS** désigne des méthodes ou informations qui n'impliquent pas un risque d'accident pour les personnes ou à l'équipement.

## <span id="page-8-0"></span>2 Déballage et installation

## <span id="page-8-1"></span>**2.1 Déballage et inspection**

#### **Vérification de l'emballage et de son contenu**

À la réception de l'instrument, vous devez examiner son emballage et rechercher des traces de manipulation brutale ou de détérioration. Si le carton est endommagé, veuillez le conserver jusqu'à ce que le contenu soit vérifié mécaniquement et électriquement. Si l'instrument est défectueux, contactez votre distributeur local. Veuillez conserver les matériaux d'emballage pour qu'ils puissent être inspectés par le transporteur et servir de justificatifs à une déclaration d'assurance.

#### **Conservation de l'emballage pour un envoi ultérieur**

Le système AD629 est livré dans un emballage spécialement conçu pour le protéger pendant le transport. Veuillez le conserver. Il peut vous être utile pour envoyer l'instrument à un centre de réparation. Si une réparation s'avère nécessaire, veuillez contacter votre distributeur local.

#### **Signalement des défauts**

#### **Inspectez l'instrument avant de le connecter**

Avant de brancher l'instrument au réseau électrique, il doit être à nouveau inspecté pour rechercher d'éventuelles défectuosités. Le boîtier et les accessoires doivent être visuellement inspectés pour rechercher des rayures ou des composants manquants.

#### **Signalez immédiatement tout défaut rencontré**

Tout élément manquant ou mauvais fonctionnement doit être immédiatement signalé au fournisseur de l'instrument avec la facture, le numéro de série et un rapport détaillé du problème. À cette fin, veuillez utiliser le Rapport de retour imprimé à la fin de ce manuel.

#### **Merci d'utiliser le Rapport de retour**

Si le technicien de maintenance n'a aucune information sur le problème, il se peut qu'il ne le trouve pas. L'utilisation du formulaire Rapport de retour nous sera d'une grande utilité et vous garantit la résolution du problème à votre entière satisfaction.

#### **Stockage**

Si vous devez stocker l'AD629 pour une période assez longue, veuillez vous assurer qu'il est stocké dans les conditions spécifiées au chapitre couvrant les caractéristiques techniques :

## <span id="page-9-0"></span>**2.2 Symboles**

L'instrument porte les symboles suivants :

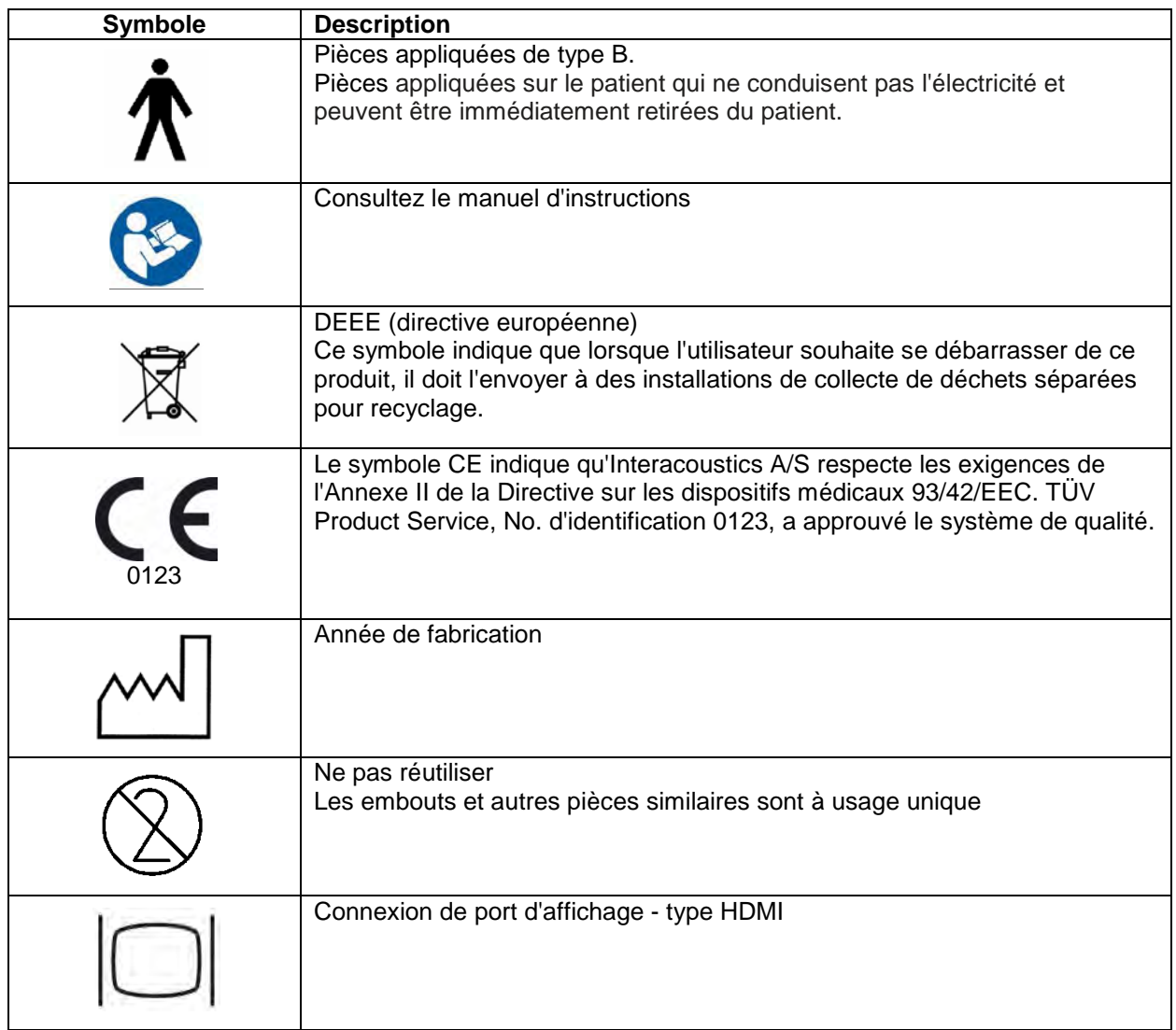

## <span id="page-9-1"></span>**2.3 Avertissements et précautions généraux**

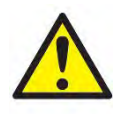

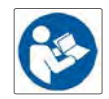

Les équipements externes destinés à une connexion sur une entrée de signal, une sortie de signal ou d'autres connecteurs devront être conformes aux normes IEC pertinentes (par ex. IEC 60950 pour les équipements informatiques). Dans ces situations et pour répondre à ces exigences, l'utilisation d'un isolateur optique est recommandée. Les équipements non conformes à la norme IEC 60601-1 devront rester hors de l'environnement du patient, tel que défini par la norme (généralement dans un rayon de 1,5 mètre). En cas de doute, veuillez contacter un technicien médical qualifié ou votre représentant local.

Cet appareil ne comporte aucun dispositif de séparation aux connexions pour les ordinateurs, imprimantes, enceintes actives, etc. (Système Électrique Médical)

Lorsque l'appareil est connecté à un ordinateur et à d'autres appareils d'un système électrique médical, veuillez vous assurer que la fuite de courant totale n'excède pas les limites de sécurité et que les séparations disposent de la force diélectrique et des lignes de fuite et d'air requises pour satisfaire aux exigences de la norme IEC/ES 60601-1. Lorsque l'appareil est connecté à un ordinateur et à d'autres éléments similaires, prenez soin de ne pas toucher l'ordinateur et le patient en même temps

Pour éviter les risques de chocs électriques, cet appareil doit uniquement être connecté à une prise secteur dotée d'une prise de terre de protection."

Cet instrument contient une pile-bouton au lithium. L'accumulateur peut uniquement être remplacé par le personnel de maintenance. Les piles peuvent exploser ou provoquer des brûlures si elles sont démontées, écrasées ou exposées à des flammes ou des températures élevées. Ne les mettez pas en court-circuit.

Aucune modification de ces équipements n'est autorisée sans l'accord préalable d'Interacoustics.

Interacoustics mettra à disposition sur demande les schémas électriques, nomenclatures, descriptions, instructions de calibrage ou autres informations susceptibles d'aider le personnel de service à réparer les pièces de l'audiomètre conçues par Interacoustics comme étant réparables par le personnel de service

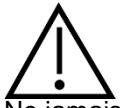

Ne jamais insérer ou utiliser le casque à insert sans embout de test neuf, propre et non défectueux. Assurezvous toujours que l'embout ou la pièce en mousse est bien installée. Les embouts et les pièces en mousse sont des composants à usage unique

Cet instrument n'est pas destiné à être utilisé dans des environnements exposés à des déversements de liquides.

Il est recommandé de remplacer les embouts en mousse jetables fournis avec les transducteurs insérés optionnels EarTone 5 A après chaque client testé. Les embouts jetables garantissent également la présence de conditions hygiéniques pour chacun de vos patients et élimine les procédures de nettoyage périodiques d'un serre-tête ou des pointes.

- La tubulure noire qui dépasse de l'embout mousse est rattachée au connecteur du tube audio du transducteur inséré.
- Enrouler l'embout mousse pour lui donner le plus petit diamètre possible.
- L'insérer dans le conduit auditif du patient.
- Maintenir l'embout mousse jusqu'à ce qu'il s'élargisse et bloque bien le conduit.
- Après avoir testé le patient, il faut détacher l'embout mousse, y compris la tubulure noire, du connecteur du tube audio.
- Le transducteur inséré doit être examiné avant de rattacher un nouvel embout mousse.

Cet instrument n'est pas destiné à être utilisé dans des environnements riches en oxygène ou utilisé en conjonction avec des agents inflammables

#### **NOTICE**

Pour éviter toute défaillance du système, prenez des précautions appropriées afin d'éviter les virus et autres éléments similaires sur l'ordinateur.

N'utilisez que des transducteurs étalonnés avec l'appareil en question. Pour identifier un étalonnage valide, le numéro de série de l'appareil sera marqué sur le transducteur.

Bien que l'instrument respecte les exigences pertinentes de la directive CEM, il faut prendre des précautions afin d'éviter une exposition superflue aux champs électromagnétiques, par exemple provenant des téléphones portables, etc. Si l'appareil doit être utilisé à proximité

d'autres équipements, on doit vérifier qu'aucune perturbation mutuelle ne se produit. Veuillez également vous reporter aux considérations sur l'EMC dans l'annexe.

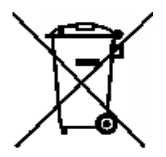

Dans l'Union européenne, il est interdit de jeter des déchets électriques ou électroniques avec les ordures municipales non-triées. Les déchets électriques ou électroniques peuvent contenir des substances dangereuses et doivent donc être ramassés et triés séparément. Ces produits sont identifiés par un symbole représentant un conteneur à ordures à roues barré d'une croix. La coopération des utilisateurs est importante pour garantir un haut niveau de réutilisation et

de recyclage des déchets électriques ou électroniques. Les déchets électriques ou électroniques qui ne sont pas correctement recyclés représentent un danger pour l'environnement et par conséquent pour la santé humaine.

Pour éviter toute défaillance du système, prenez des précautions appropriées afin d'éviter les virus et autres éléments similaires sur l'ordinateur.

## <span id="page-12-0"></span>3 Démarrage - Configuration et installation

Voici un aperçu de l'AD629 :

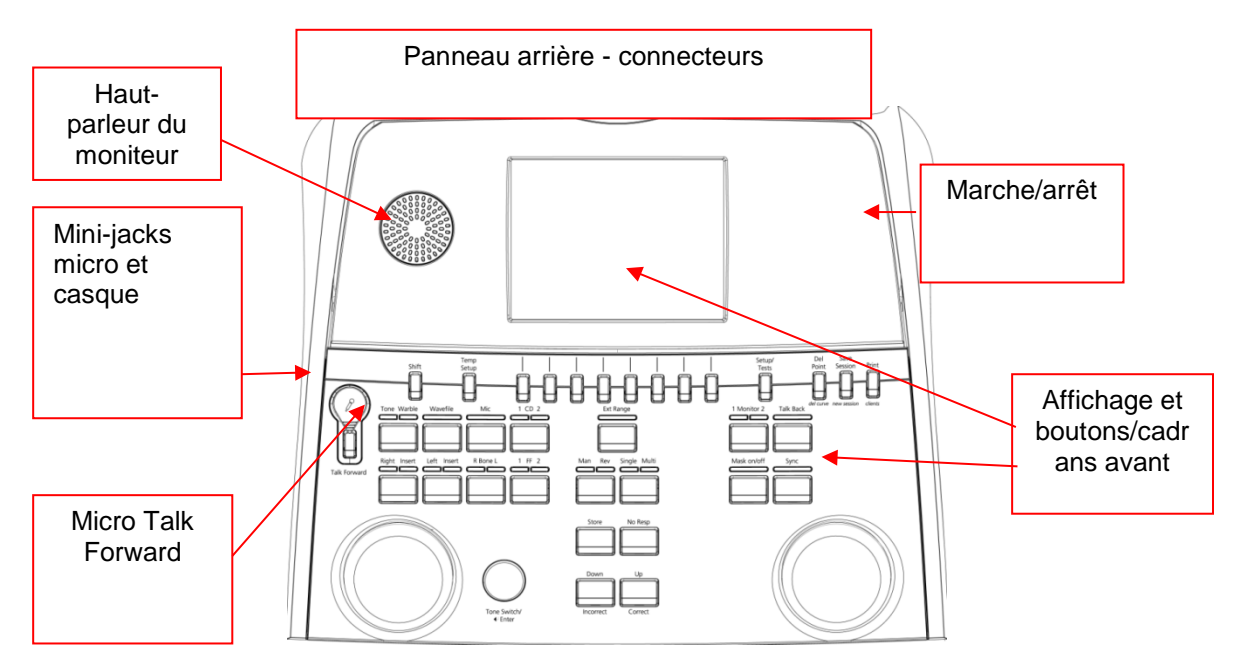

Les deux haut-parleurs du moniteur se trouvent en haut à gauche de l'AD629 (cadre de l'écran). Le côté gauche de l'instrument contient deux connecteurs mini-jack pour un micro et un casque - ou un casque. Ils sont utilisés pour le casque/haut-parleur Talkback (TB) et le micro Talk Forward (TF). Deux connecteurs USB sont situés à côté d'eux. Ils peuvent être utilisés pour connecter des imprimantes/claviers externes et des clés USB pour l'installation de matériel/fichiers wave. Un micro directionnel peut être branché dans la partie supérieure de l'instrument, à côté de la partie supérieure du bouton Talk Forward. Il peut être utilisé pour Talk Forward. Quand le micro directionnel n'est pas branché, il peut être placé sous l'écran. Pour plus d'informations, veuillez consulter la rubrique sur la communication avec les patients.

La partie en haut à droite de l'instrument contient le commutateur marche/arrêt de l'instrument.

Assurez-vous que l'audiomètre est positionné de façon à ce que le patient ne puisse pas voir/entendre le médecin utiliser l'appareil.

## <span id="page-13-0"></span>**3.1 Connexions externes du panneau arrière - Accessoires standard**

Le panneau arrière contient tous les autres connecteurs principaux (prises) :

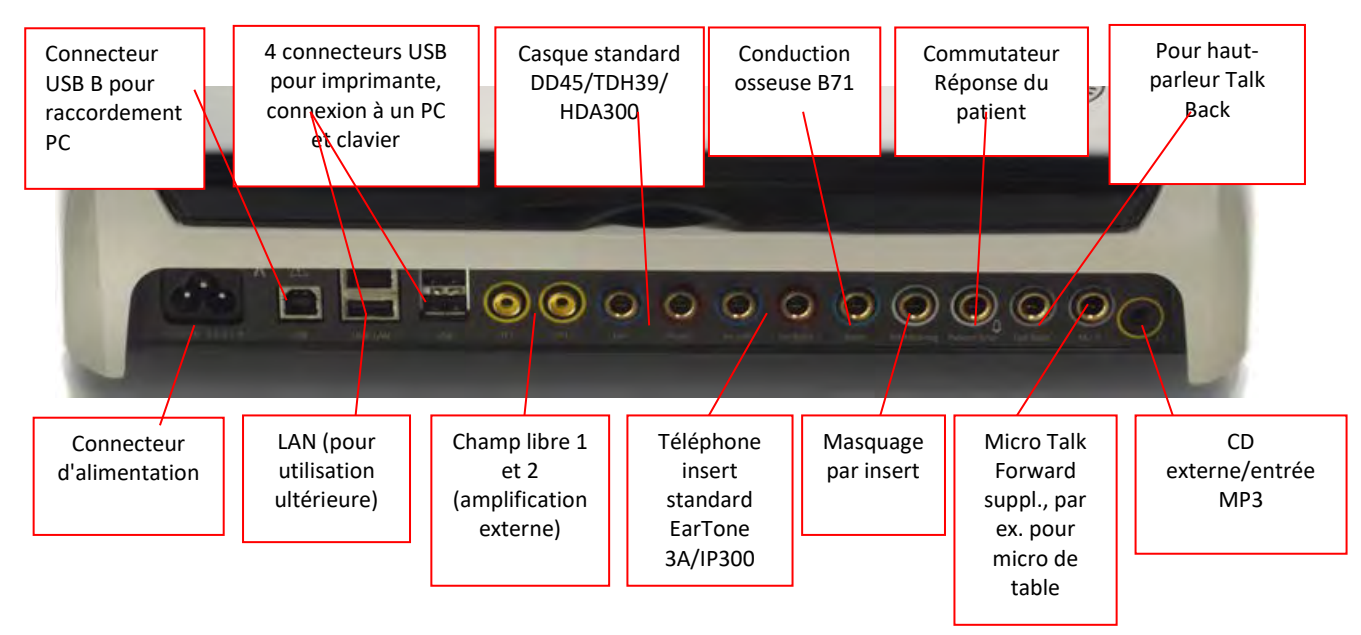

Remarques spéciales :

- Outre le casque standard DD45, trois autres transducteurs de conduction aérienne peuvent être utilisés (ils se connectent tous à des sorties spécifiques sur l'AD629) :
	- HDA300: Haute-fréquence nécessitant un casque HF
	- CIR33 pour insert de marquage : L'insert CIR33 pour le masquage par insert est doté d'une qualité sonore limitée. Il n'est ainsi adéquat que pour la présentation de bruit de masquage.
	- Insert EAR-Tone 3 A ou 5 A à usage général : Les inserts EAR-Tone 3 A ou 5 A sont des transducteurs de haute qualité pouvant être utilisés au lieu des modèles DD45/TDH39. Ils améliorent l'audition croisée de la valeur normale d'environ 40 dB du TDH39 à environ 70 dB. Avec ce type de casque, il est ainsi plus facile de masquer et d'éviter de trop masquer.
	- Insert IP30 mêmes propriétés que EAR-Tone 3A
- La connexion LAN n'est utilisée pour aucune application à l'heure actuelle (uniquement en interne en production)
- Mic 2 : Veuillez vous reporter à la section sur la Communication avec le patient (Talk Forward et Talk Back)
- Lors de l'utilisation de la sortie HDMI, la résolution de sortie sera sauvegardée telle qu'elle apparaîtra sur l'écran intégré de 8,4 pouces : 800x600
- Entrée CD : Il est exigé que tout lecteur CD relié soit doté d'une réponse à fréquence linéaire à des fins de conformité vis-à-vis des exigences d'IEC 60645-2
- Les connexions USB sont utilisées pour :
	- Connexion d'un ordinateur à Diagnostic Suite (le gros connecteur USB)
	- Impression directe
	- Clavier d'ordinateur (pour saisir les noms des clients)

## <span id="page-13-1"></span>**3.2 Interface PC**

Veuillez consulter le manuel d'utilisation de Diagnostic Suite concernant le mode de fonctionnement hybride (en ligne et sur PC) ainsi que le transfert de données patient/session.

## <span id="page-14-1"></span><span id="page-14-0"></span>**3.3.1 Parole**

La fonction Parole (Talk Forward) est activée à l'aide du bouton « Talk Forward » (21). L'AD629 contient trois connecteurs de micros qui fonctionneront dans l'ordre suivant (selon celui ou ceux qui sont connectés) :

- Priorité 1 : Le mini-jack à gauche de l'appareil peut être utilisé avec un casque à l'aide du connecteur de casque. Il s'agit du premier niveau de priorité.
- Priorité 2 : Le micro directionnel (1) de l'AD629 est situé au-dessus du bouton « Talk Forward » (21). Si aucun micro n'est connecté au micro de priorité 1, celui-ci sera utilisé.

L'image ci-dessous s'affichera lorsque la fonction Parole (21) sera activée (en maintenant le bouton enfoncé). Le niveau de calibrage (gain) et d'intensité pour la communication avec le patient peut être ajusté. Pour changer le niveau de calibrage, le médecin devra ajuster le niveau sur le cadran HL dB (41) pour arriver au niveau approprié. Pour ajuster le niveau d'Intensité, le cadran du canal 2 (43) doit être utilisé.

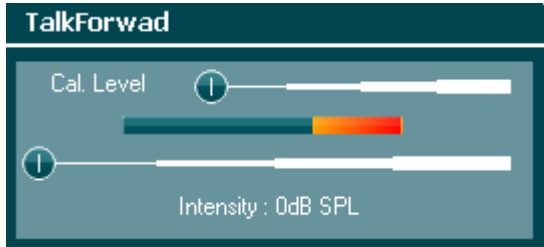

## <span id="page-14-2"></span>**3.3.2 Talk Back**

L'opérateur peut utiliser la fonction Talk Back (28) de l'une des façons suivantes :

- Si aucun casque n'est connecté à Talk Back (connecteur de gauche), la voie est reliée aux enceintes Talk Back à côté de l'écran (2)(3).
- Si un casque est connecté à l'appareil, talk back passera par celui-ci.

Pour ajuster le niveau TB, maintenir le bouton TB enfoncé et utiliser les molettes gauche/droite pour ajuster le niveau.

## <span id="page-14-3"></span>**3.3.3 Surveillance**

La surveillance des canaux 1 ou 2 ou des deux à la fois est disponible en appuyant sur le bouton « Monitor »" (27) une, deux ou trois fois. Une quatrième pression du bouton éteindra à nouveau la fonction de surveillance. Pour ajuster les niveaux de l'écran, maintenir le bouton « monitor » enfoncé et utiliser les molettes gauche/droite pour ajuster le niveau.

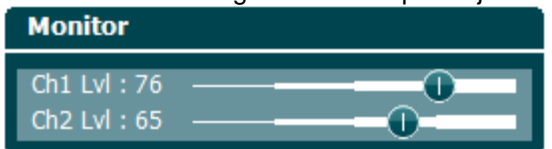

#### **Sélection de la méthode d'écoute désirée :**

Le signal de l'écran sera disponible par le biais du casque de l'écran s'il est connecté, de l'enceinte interne de l'écran, ou de la sortie d'alimentation de l'écran, alimentant une enceinte externe.

## <span id="page-15-0"></span>**3.4 Instructions d'utilisation**

La figure ci-dessous présente le panneau avant de l'AD629 y compris les boutons, cadrans et affichages :

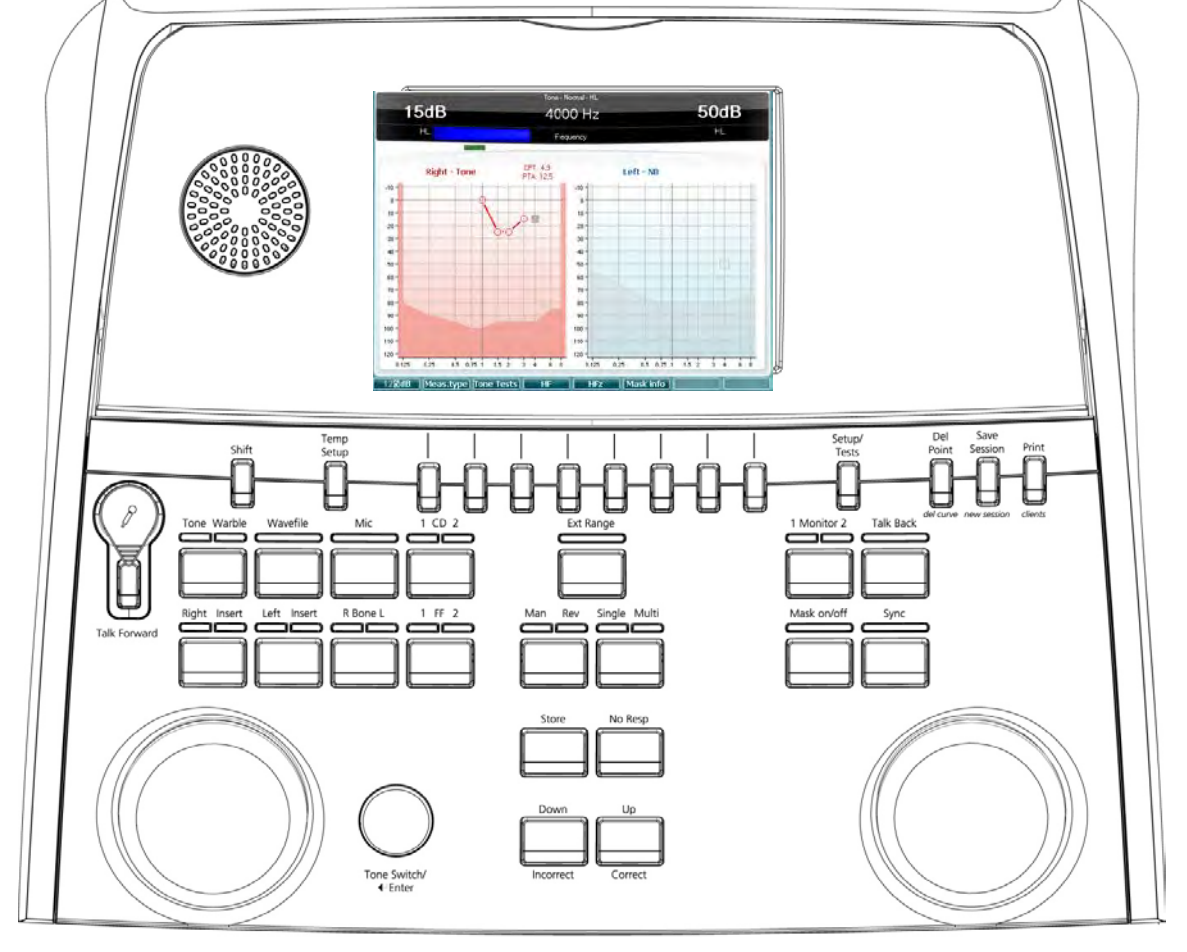

Le tableau ci-dessous décrit les fonctions des différents boutons et cadrans.

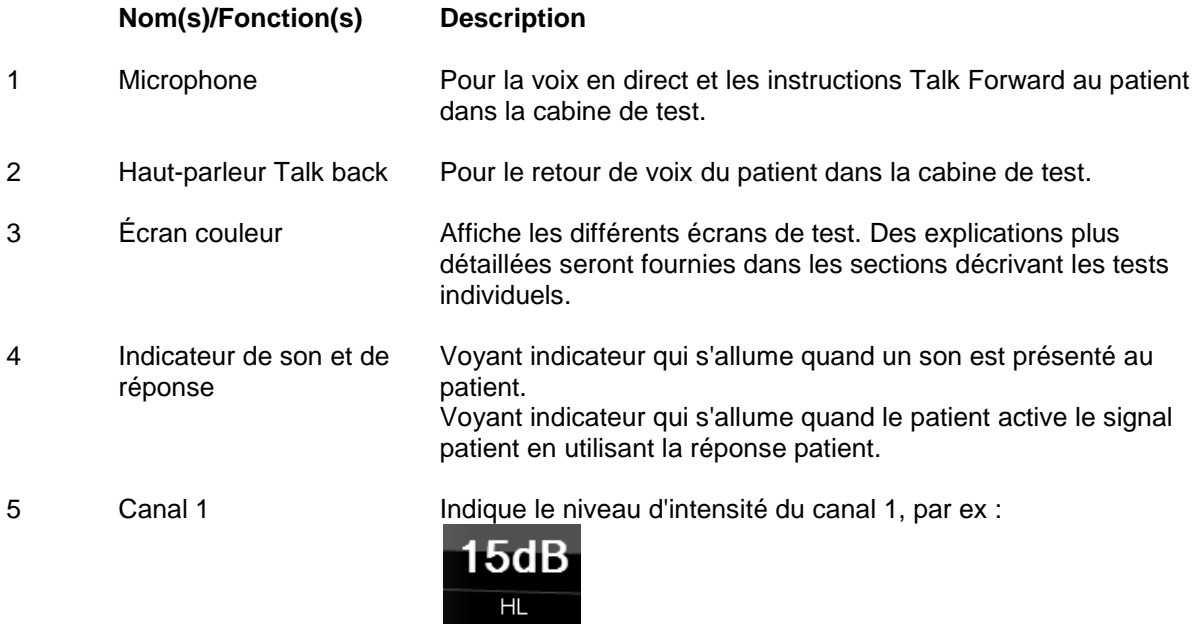

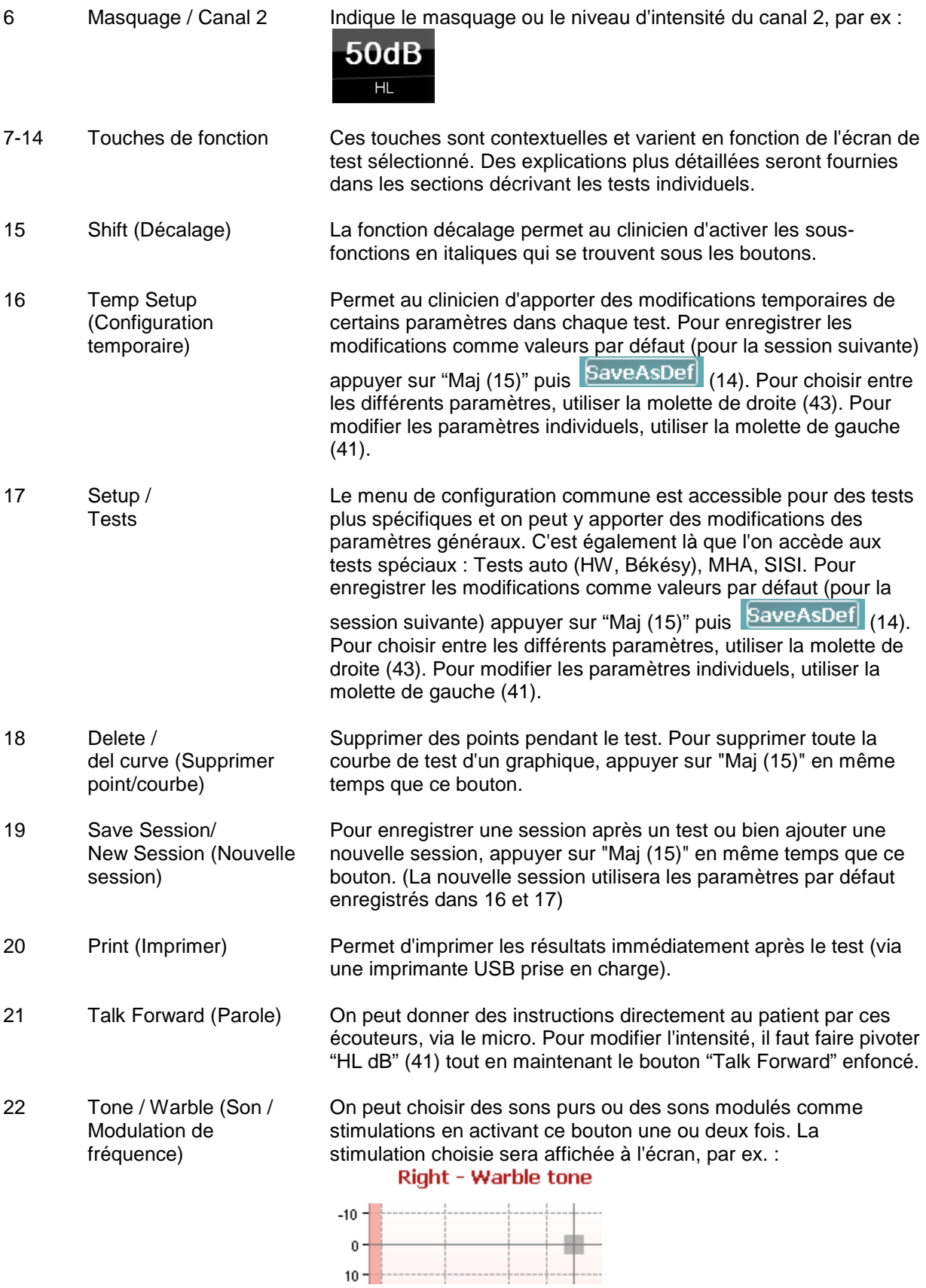

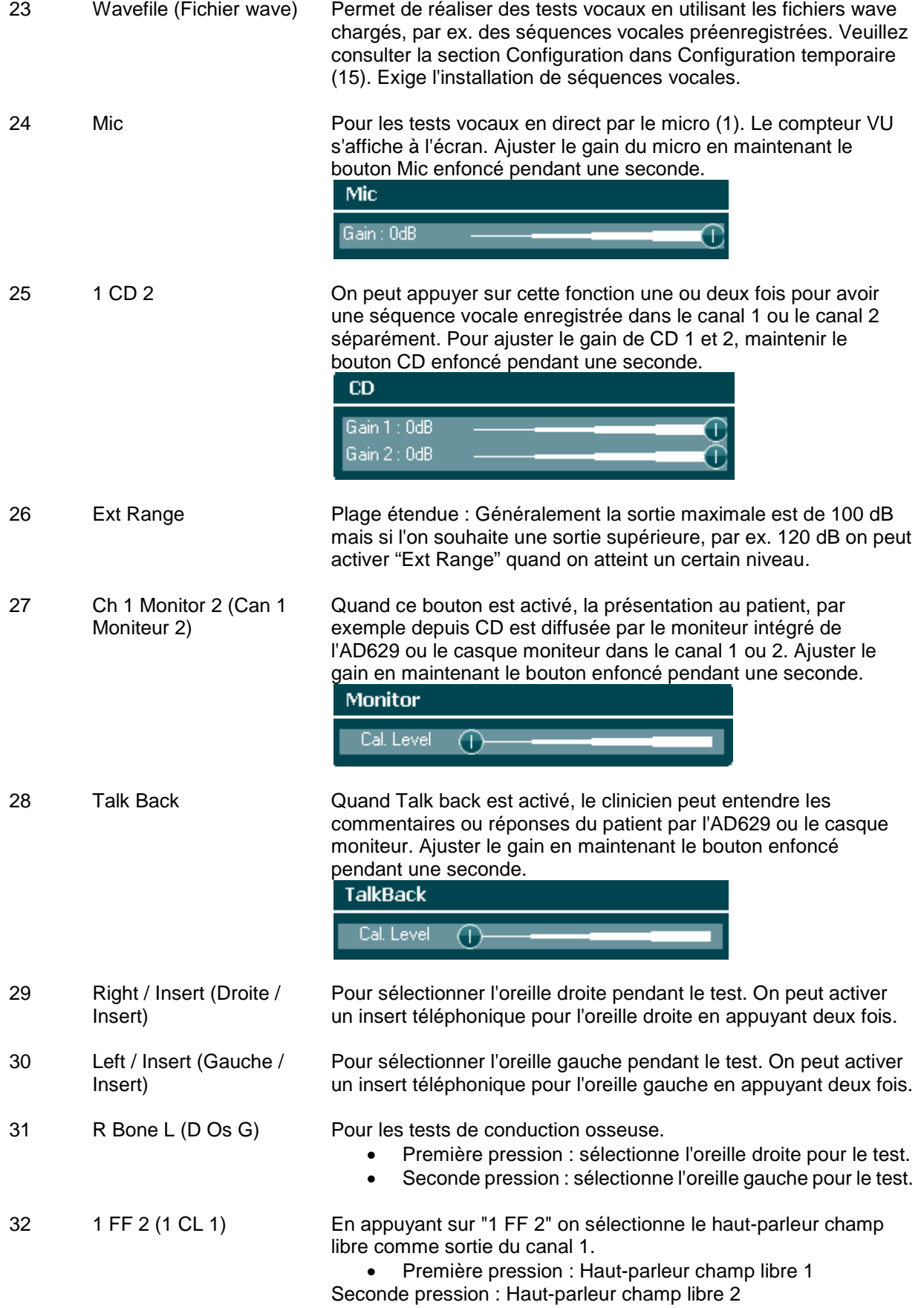

(C)<br>Interacoustics

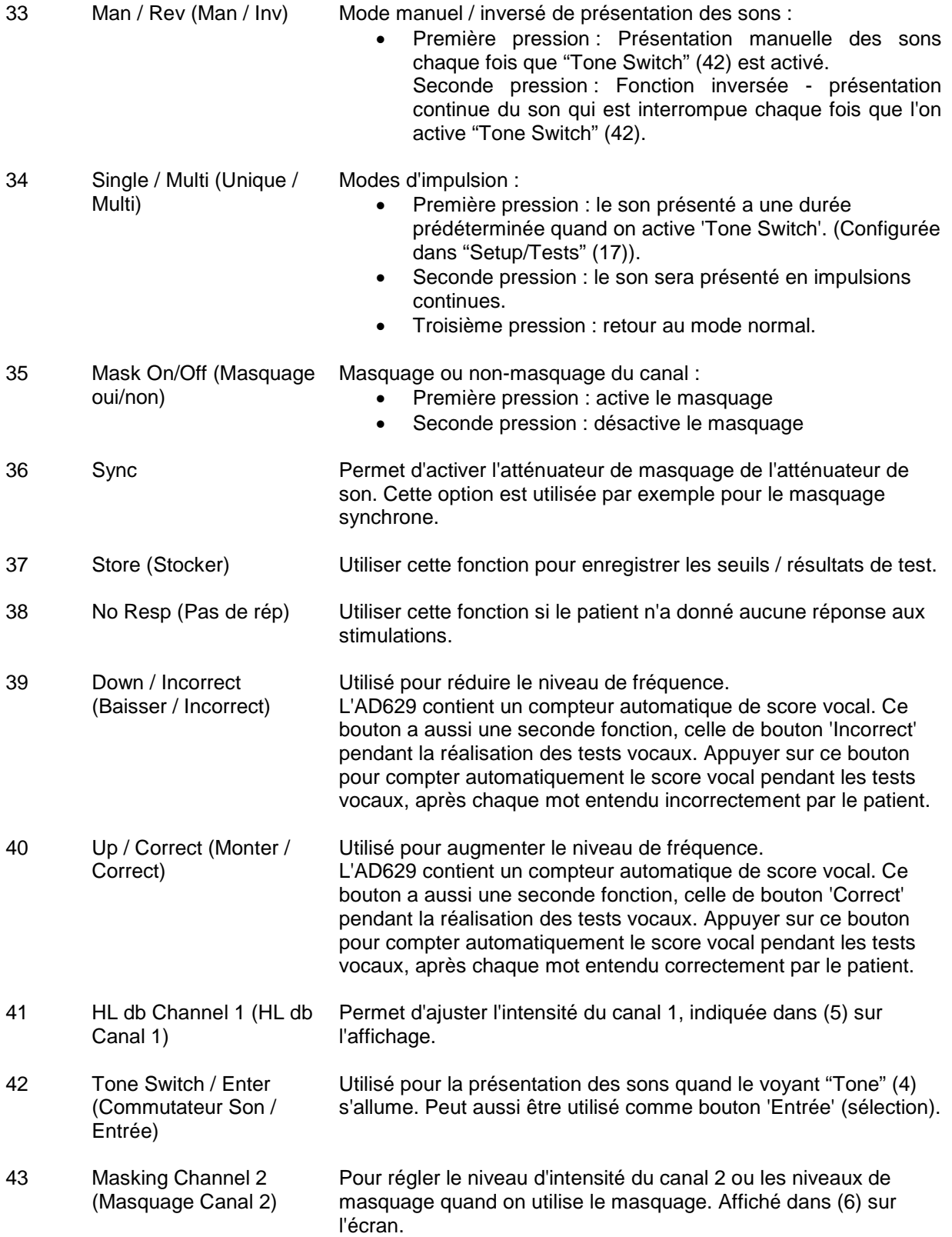

## <span id="page-19-0"></span>**3.5 Écrans de test et description des touches de fonction**

Les tests suivants sont disponibles à partir du bouton Test (20). Utiliser l'une des molettes (57)/(58) pour sélectionner chaque écran de test :

- Tonalité
- Stenger
- ABLB Fowler
- Tests vocaux en milieu bruyant Langenbeck
- Weber
- Voix
- Auto Hughson Westlake
- Auto Békésy
- QuickSIN Parole rapide en milieu bruyant
- SISI Indice de sensibilité à incréments courts
- MHA Aide auditive
- HLS Simulateur de perte d'audition

Les fonctions de test à fréquences multiples (MF) et HF (Haute fréquence) / HFz (Zoom haute fréquence) (en option) sont activés à partir de l'écran Tone, en tant qu'extensions de l'écran de test de l'audiogramme sonore.

Veuillez noter que les tests disponibles dans cette liste dépendent des licences de test installées sur l'appareil. Ceux-ci peuvent également varier d'un pays à l'autre.

## <span id="page-19-1"></span>**3.5.1 Test de tonalité**

L'écran de test sonore est utilisé pour l'audiométrie à son pur/warble à l'aide d'un casque normal ou d'oreillettes, la conduction osseuse, l'audiométrie champ libre, les fréquences multiples (test en option) ainsi que la haute-fréquence/le zoom haute-fréquence (en option). Lors de l'utilisation du test de conduction osseuse, un masquage doit être appliqué afin d'obtenir des résultats corrects.

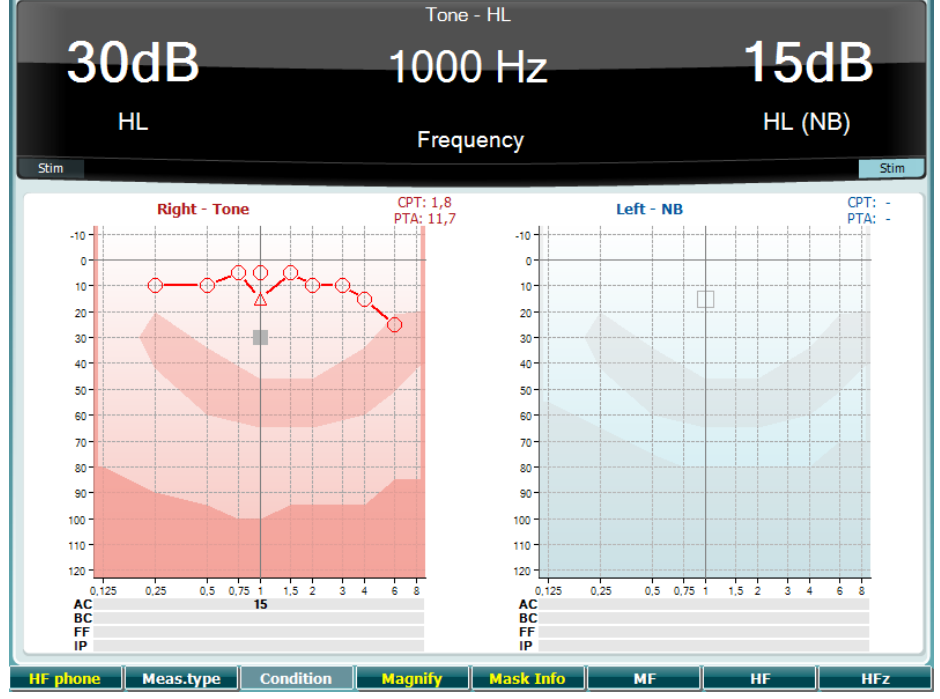

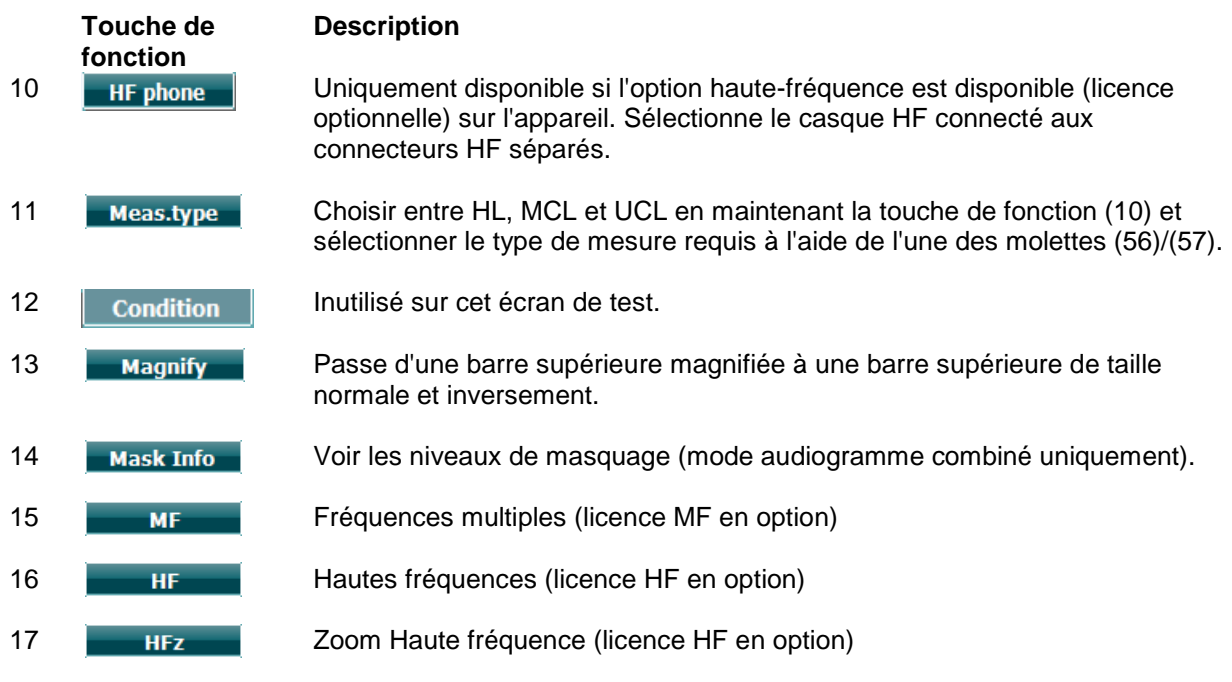

## <span id="page-20-0"></span>**3.5.2 Test de Stenger**

Le test de Stenger est un test utilisé lorsqu'un patient est suspecté de feindre/simuler une perte d'audition. Il est basé sur un phénomène auditif appelé le « Principe de Stenger », qui établit que si deux sons similaires sont présentés aux deux oreilles en même temps, seul le plus fort sera perçu. En règle générale, il est recommandé d'effectuer le test de Stenger en cas de pertes d'audition unilatérales ou d'asymétries significatives.

Veuillez vous reporter au chapitre sur les tests sonores ci-dessus pour obtenir la description des touches de fonction (10), (13), (14), (15), (16), (17).

## <span id="page-21-0"></span>**3.5.3 ABLB – Test de Fowler**

L'ABLB (test binaural par comparaison alternée de sonie) est un test conçu pour détecter les différences de niveau de bruit perçues entre les oreilles. Ce test est destiné aux personnes souffrant d'une perte d'audition unilatérale. Il peut servir de test de recrutement.

Le test est effectué à des fréquences où le recrutement est présumé. Le même son est présenté alternativement aux deux oreilles. L'intensité est fixée dans l'oreille affectée (20 dB au-dessus du seuil de son pur). La tâche du patient consiste à ajuster de la meilleure oreille jusqu'à ce que l'intensité du signal soit la même dans les deux oreilles. Veuillez cependant remarquer que le test peut également être effectué en fixant l'intensité de l'oreille normale et en demandant au patient de régler le son de l'oreille affectée.

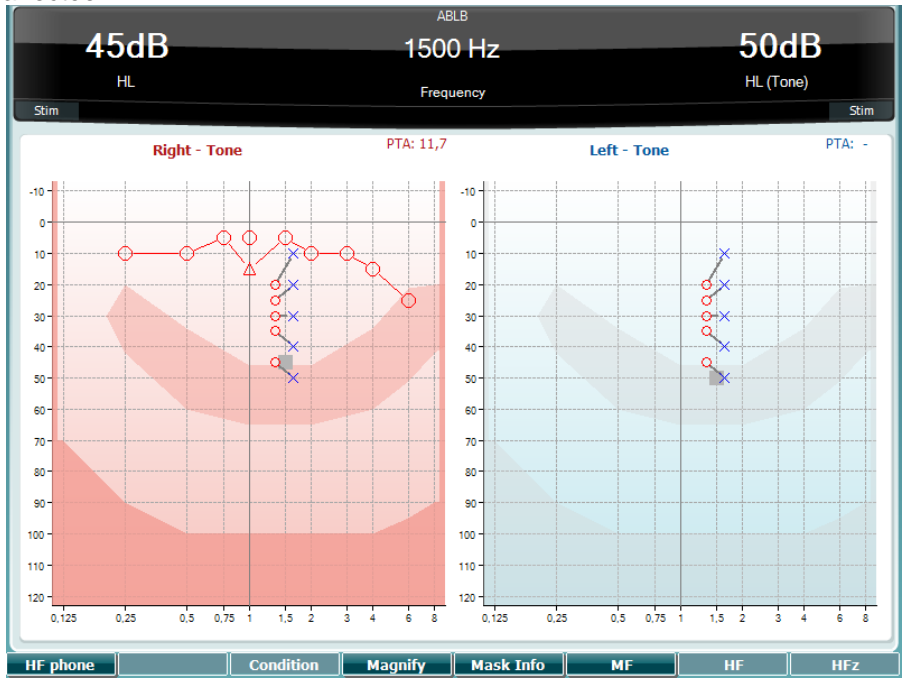

Veuillez vous reporter au chapitre sur les tests sonores ci-dessus pour obtenir la description des touches de fonction (10), (13), (14), (15), (16), (17).

## <span id="page-21-1"></span>**3.5.4 Test vocal en milieu bruyant (Test de Langenbeck)**

Veuillez vous reporter au chapitre sur les tests sonores ci-dessus pour obtenir la description des touches de fonction (10), (13), (14), (15), (16), (17).

#### <span id="page-22-0"></span>**3.5.5 Weber**

Le test Weber distingue la surdité de transmission et la surdité neurosensorielle via l'utilisation d'un conducteur osseux. Utilisez les indications pour afficher la zone de perception du son. Si le patient entend mieux le son dans l'oreille déficiente, il s'agit d'une surdité de transmission ; et si, à la fréquence donnée, le son est mieux perçu dans la meilleure oreille, il s'agit d'une surdité neurosensorielle.

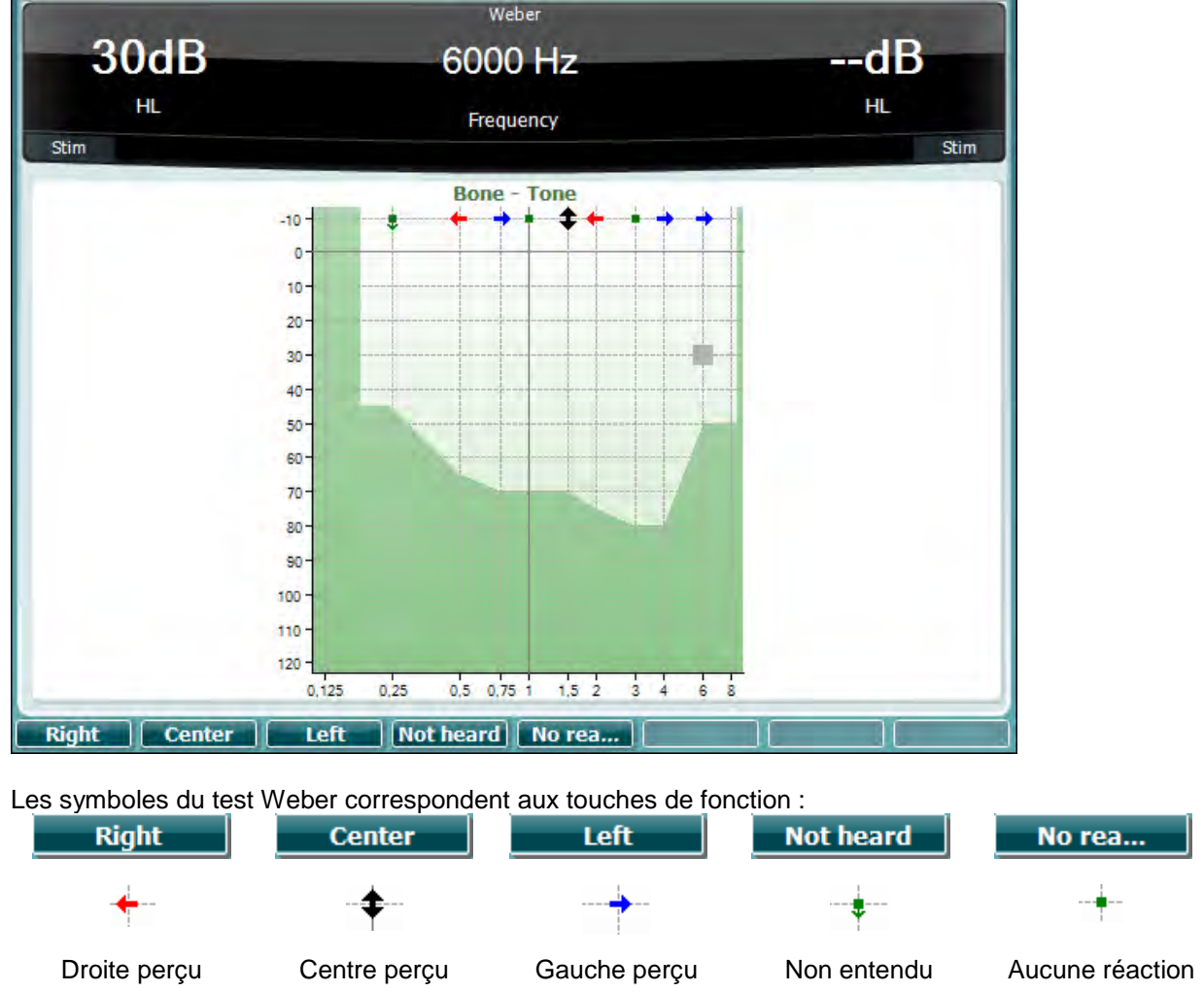

## <span id="page-22-1"></span>**3.5.6 Test vocal**

Les tests vocaux peuvent être effectués à l'aide de fichiers wave préenregistrés (26) (si installés), d'un micro (27) ou d'une entrée CD (28).

La plupart des gens acquièrent des aides auditives car leurs proches ou eux-mêmes signalent qu'ils ont des difficultés à entendre les voix. L'audiométrie vocale dispose de signaux vocaux d'autres oreilles et est utilisée pour quantifier la capacité du patient à comprendre les communications du quotidien. Elle examine la capacité de traitement des informations par le patient en fonction du degré et du type de perte d'audition, qui peut varier énormément d'un patient à un autre, même lorsqu'ils présentent une perte d'audition de configuration similaire.

Plusieurs tests peuvent être utilisés à des fins d'audiométrie vocale. Par exemple, SRT (Speech Reception Threshold, seuil de réception vocale) se rapporte au niveau auquel le patient peut répéter 50 % des mots présentés correctement. Il sert à vérifier l'audiogramme de son pur, fournit un indice de sensibilité d'audition pour les voix et aide à déterminer le point de départ d'autres mesures au-delà du seuil, telles que WR (Word Recognition, reconnaissance de mots). WR est également parfois appelé

SDS (Speech Discrimination Scores, Scores de discrimination vocale) et représente le nombre de mots répétés correctement sous forme de pourcentage.

Veuillez noter qu'il existe une relation prévisible entre le seuil de son pur et le seuil vocal des patients. L'audiométrie vocale peut ainsi s'avérer utile pour vérifier les résultats de l'audiogramme de son pur.<br>L'audiométrie vocale peut ainsi s'avérer utile pour vérifier les résultats de l'audiogramme de son pur.

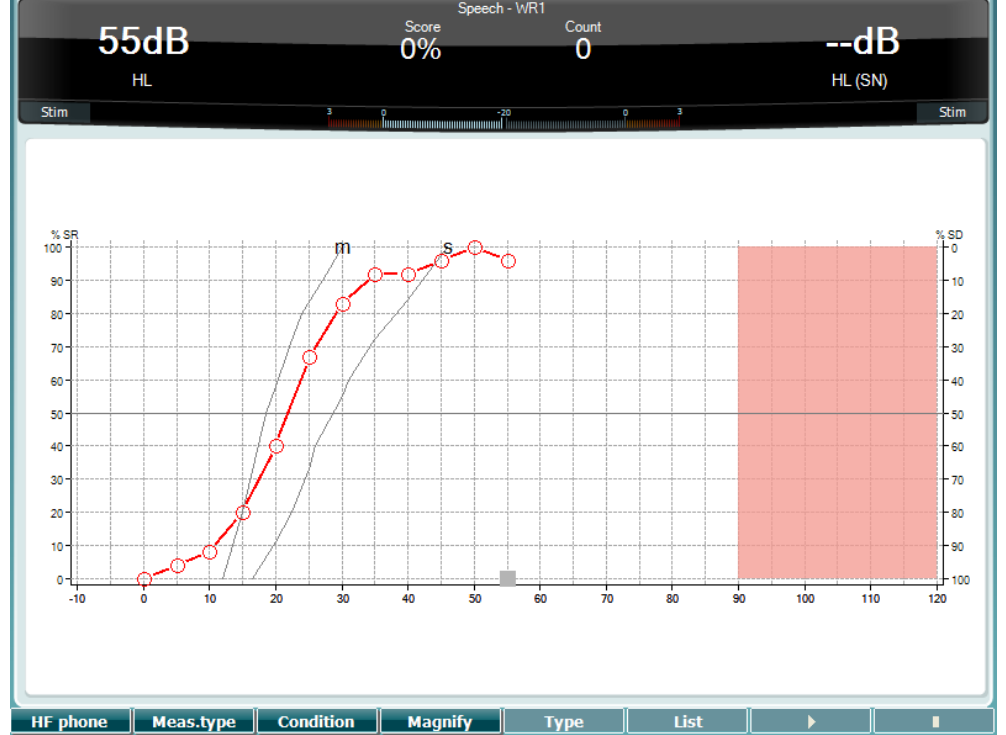

**EXTER PROMENT MEAT ACT CONFIDURE ENCORDER CONFIDURE ENCORDER CONFIDURE LATER CONFIDURE LATER PROMENCIA CONFIDU<br>L'écran vocal configuré en mode graphique utilisant l'option voix en direct/MIC (27) dans le menu Setup** (19).

Maintenir les boutons Mic (27) et CD (28) enfoncés pour ajuster la voix en direct ou le niveau d'entrée du CD. Régler les niveaux jusqu'à ce que vous atteigniez une moyenne d'environ 0 dB VU sur le compteur VU.

**Avertissement** : Si le signal vocal et le signal d'étalonnage ne sont pas au même niveau, celui-ci doit être corrigé manuellement.

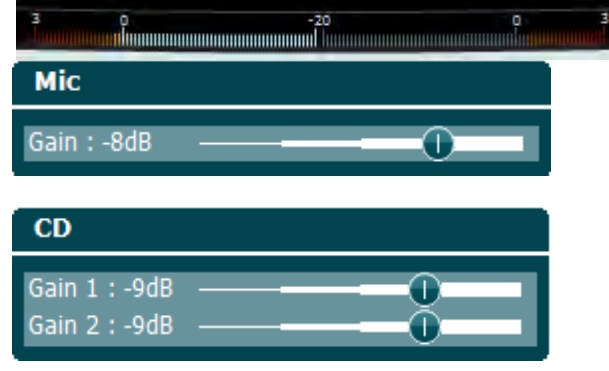

L'écran vocal configuré en mode tableau utilisant les fichiers wave (26) dans le menu Setup (19).

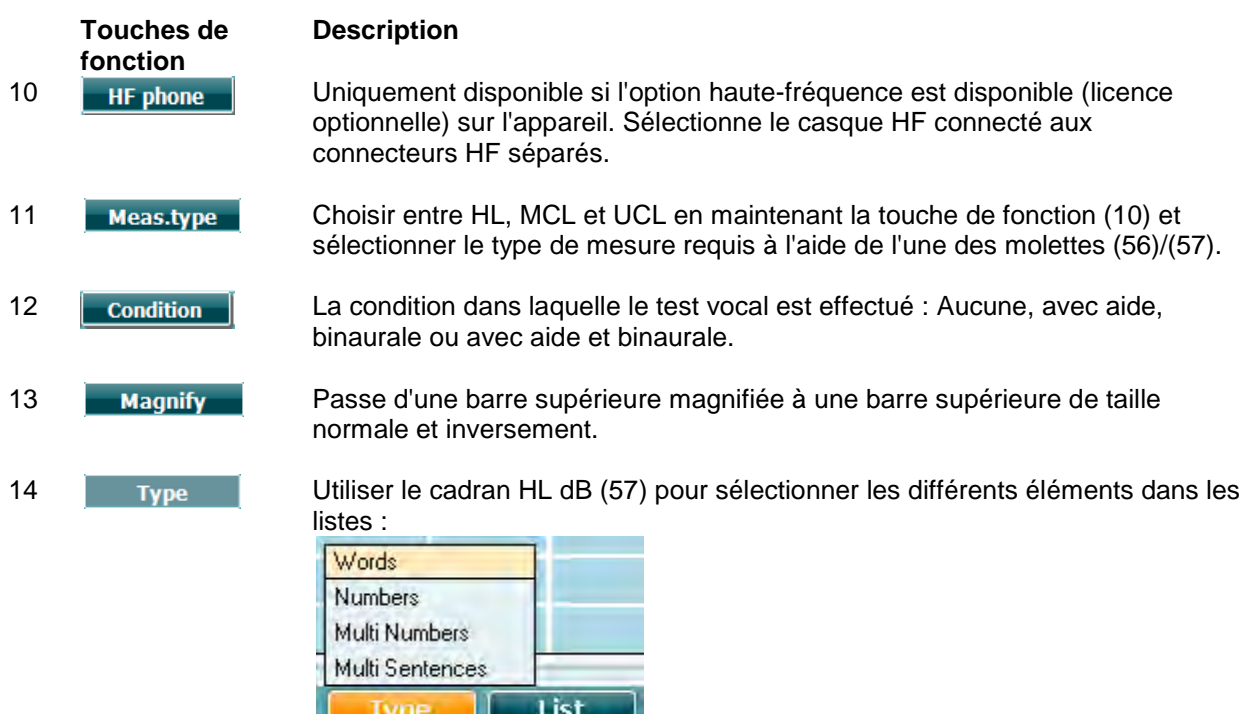

15 Différentes listes peuvent être modifiées dans l'option « List ». Utiliser le cadran HL dB (57) pour sélectionner les différents éléments dans les listes.

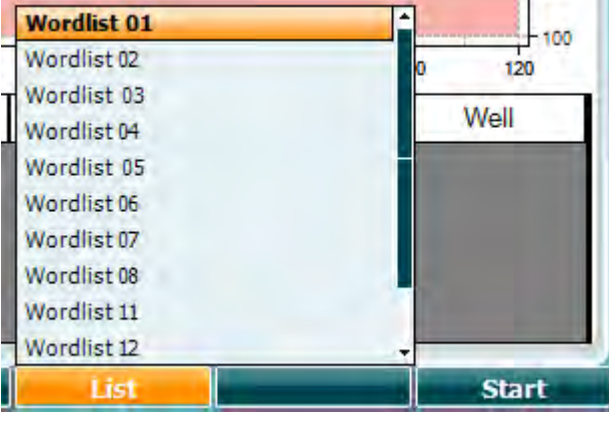

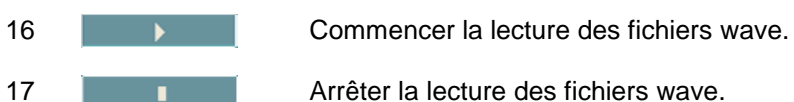

Dès le lancement du test de fichier wave, les boutons F passeront en mode enregistrement.

En mode enregistrement, si le protocole a été réglé sur continuer/temps mort après que le mot ait été reproduit, le mot apparaîtra en gris en attendant la saisie de l'opérateur.

L'opérateur peut saisir comme entrée soit Correct(56) / ou Incorrect(55) sur le clavier ou en utilisant le score Phonème situé sur les boutons F. Une pause pendant le test peut être faite en appuyant sur le bouton lecture / pause.

Si l'enregistrement est réglé en mode manuel, les mots peuvent être sélectionnés individuellement en utilisant le bouton avance / arrière sur les touches F, appuyer sur Lecture pour reproduire le mot. Lorsque la liste de mots et terminée ou lorsqu'une autre piste audio est sélectionnée, utiliser le bouton Fin

F pour quitter le mode enregistrement.

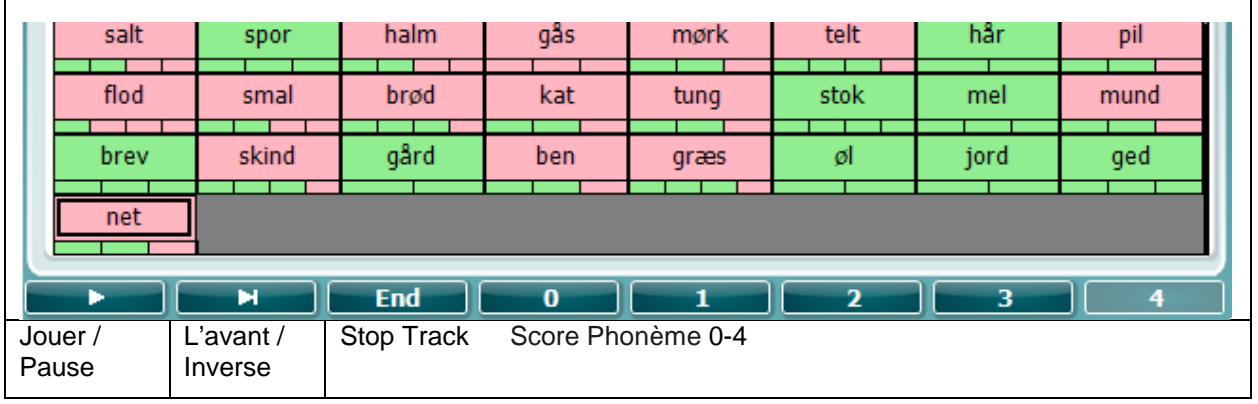

#### **3.5.6.1 Discours – CH2On**

Cet écran d'essai est le même que pour le discours. Quand le mode Discours – Ch2On est activé, le matériel de discours est présenté en binaural.

#### **3.5.6.2 Discours en milieu bruyant**

Cet écran d'essai est le même que pour le discours. Quand le mode Discours en milieu bruyant est activé, le matériel de discours et le discours en milieu bruyant sont présentés dans la même oreille.

#### **Test de Hughson-Westlake**

Hughson Westlake est une procédure de test automatique de son pur. Le seuil d'audition est défini à 2 réponses correctes sur 3 (ou 3 sur 5) à un niveau donné dans une procédure de test à incréments de 5dB et décréments de 10 dB.

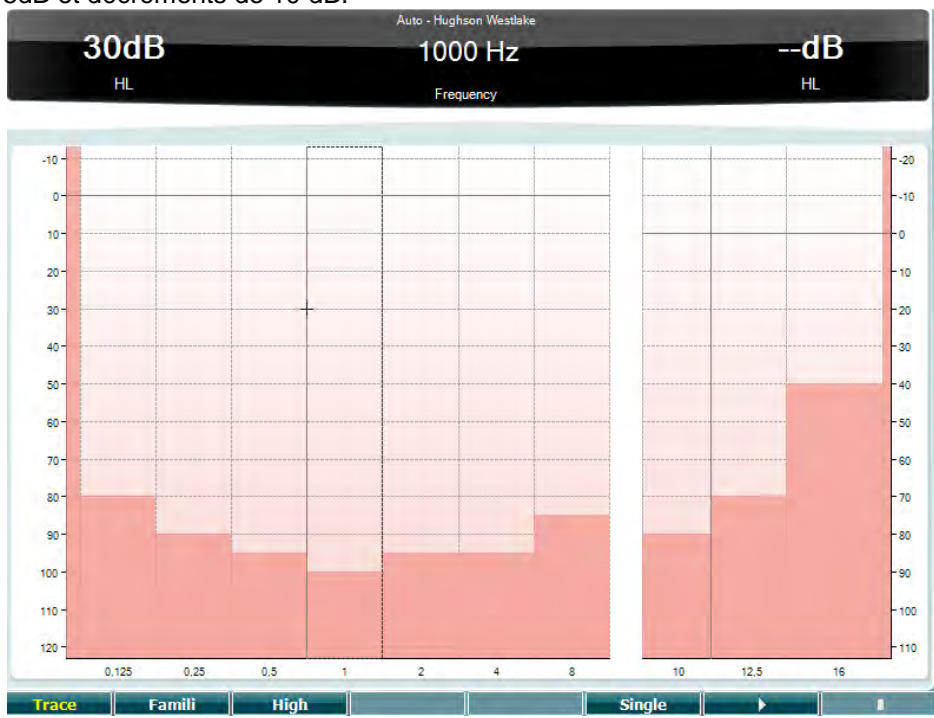

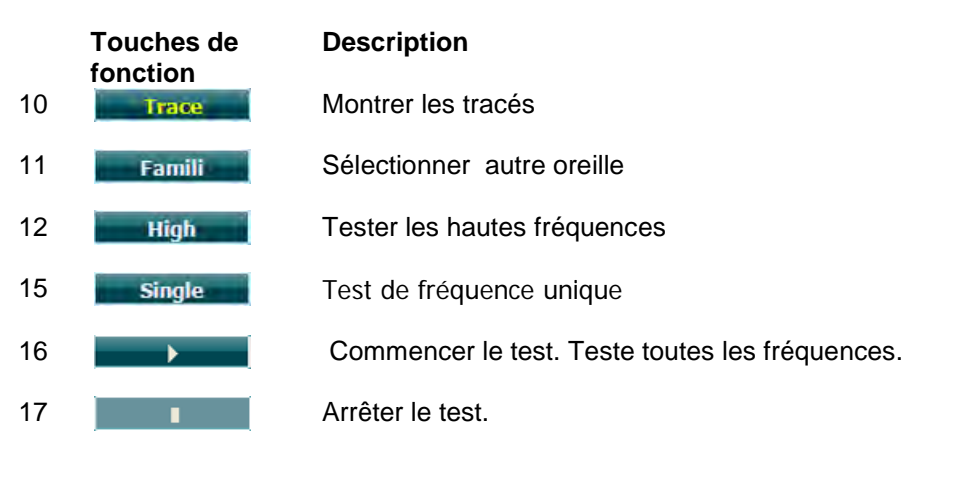

Le test de Békésy est un type d'audiométrie automatique. D'un point de vue diagnostique, ce test est important pour la classification des résultats dans l'un de cinq types (d'après Jerger, et al), lors de la comparaison des réponses entre sons continus et impulsions. Le test de Békésy est un test à fréquence fixe. Il est possible de sélectionner des tonalités pures ou des bruits à bande étroite. Par défaut, une tonalité continue est sélectionnée pour le test de Békésy. Si vous préférez des impulsions sonores, ce paramètre peut être changé en appuyant sur « Settings » (19) et en modifiant le paramètre de continu à impulsion.

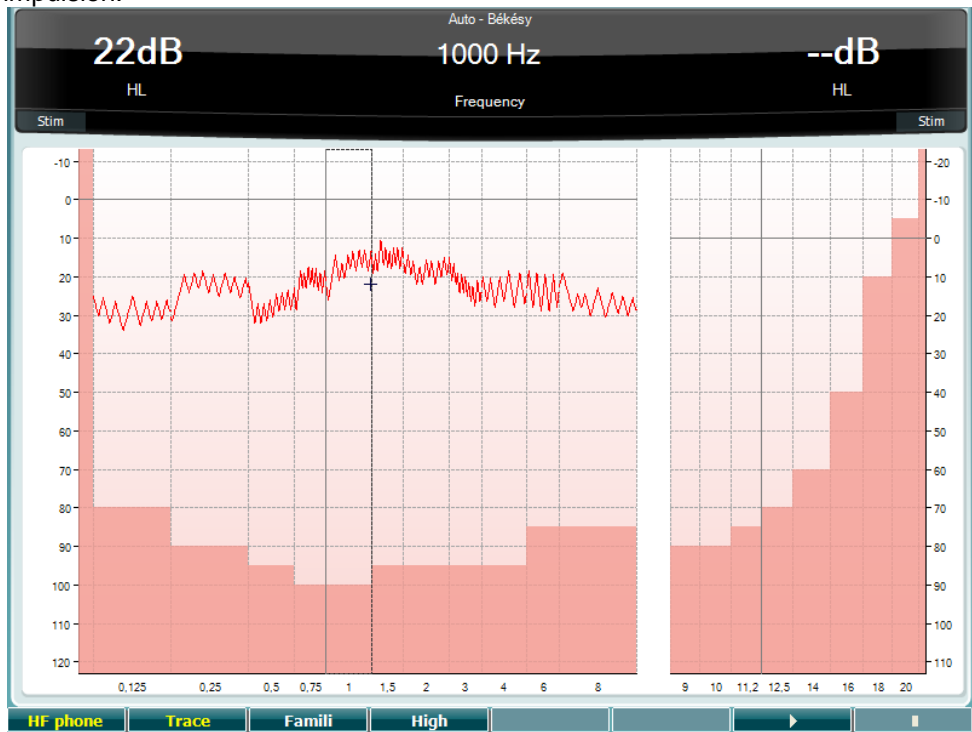

Veuillez vous reporter au chapitre sur le test HW ci-dessus pour obtenir la description des touches de fonction (10), (11), (12), (16), (17).

#### **Test QuickSIN**

Les utilisateurs d'aides auditives se plaignent souvent de difficultés d'audition dans des environnements bruyants. La mesure de perte SNR (perte du rapport signal/bruit) est donc importante, car il est impossible de prédire la capacité d'une personne à comprendre les voix dans un environnement bruyant à partir d'un audiogramme de son pur. Le test QuickSIN a été développé afin de fournir une estimation rapide de la perte SNR. Une liste de six phrases contenant chacune cinq mots-clés est présentée dans un bruit de fond avec les voix de quatre personnes. Les phrases sont présentées à des rapports signal/bruit préenregistrés diminuant par pas de 5 dB et allant de 25 (très facile) à 0 (extrêmement difficile). Les SNR utilisés sont : 25, 20, 15, 10, 5 et 0, englobant des performances normales à très affectées dans un environnement bruyant. Pour de plus amples informations, veuillez vous reporter au manuel *QuickSINTM Speech-in-Noise Test* d'Etymotic Research, version 1.3.

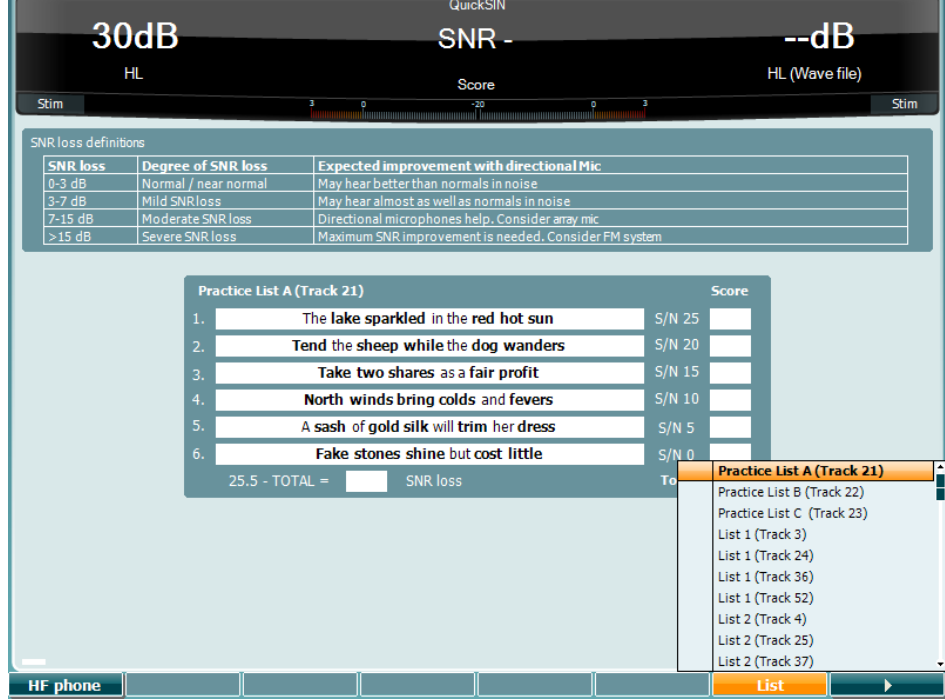

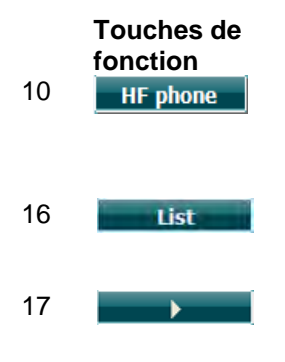

#### **Description**

10 **Heilte phone** Uniquement disponible si l'option haute-fréquence est disponible (licence optionnelle) sur l'appareil. Sélectionne le casque HF connecté aux connecteurs HF séparés.

16 Différentes listes peuvent être modifiées dans l'option « List ». Utiliser le cadran HL dB (57) pour sélectionner les différents éléments dans les listes.

17 **Commencer le test QuickSIN** 

#### **Test SISI**

SISI est conçu pour tester la capacité à reconnaître une augmentation d'intensité de 1 dB au cours d'une série d'impulsions de sons purs présentés 20 dB au-dessus du seuil de son pur de la fréquence de test. Il peut être utilisé pour différencier les troubles cochléaires des troubles rétrocochléaires. En effet, un patient atteint de problèmes cochléaires sera capable de percevoir les augmentations de 1 dB, contrairement à un patient atteint d'un trouble rétrocochléaire.

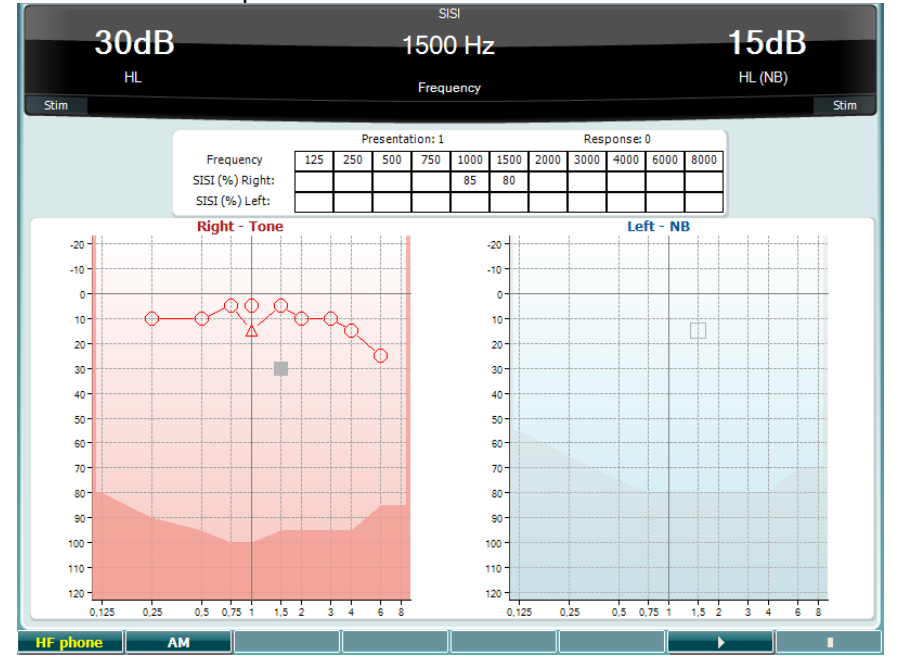

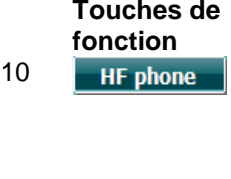

## **Description**

10 Uniquement disponible si l'option haute-fréquence est disponible (licence optionnelle) sur l'appareil. Sélectionne le casque HF connecté aux connecteurs HF séparés.

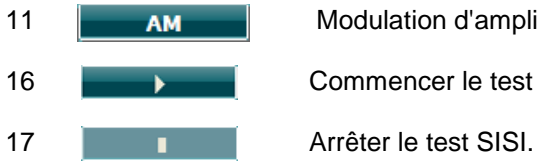

#### 11 **AM** Modulation d'amplitude

16 **Commencer le test SISI.** 

MHA est un simulateur d'aide auditive composé de trois filtres passe-haut de -6 dB, -12 dB, -18 dB par octave et d'un filtre HFE (emphase hautes fréquences). équivalent à -24 dB par octave par le biais d'un casque audiométrique. Ceci permet d'avoir une idée des avantages octroyés par une aide auditive et des bénéfices des aides auditives correctement adaptées. Les filtres peuvent être activés individuellement sur les deux canaux, permettant à l'audiomètre de jouer le rôle d'une aide auditive à 2 canaux.

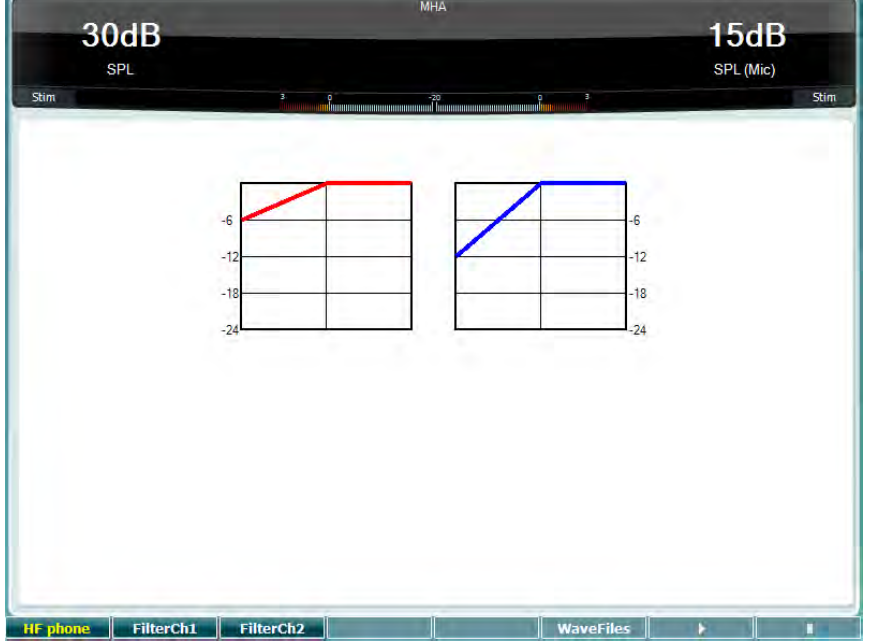

**Touches de fonction**

#### **Description**

10 **HE phone** Uniquement disponible si l'option haute-fréquence est disponible (licence optionnelle) sur l'appareil. Sélectionne le casque HF connecté aux connecteurs HF séparés.

- 11 FilterCh1 Filtre canal 1
- 12 FilterCh<sub>2</sub> Filtre canal 2

15 WaveFiles Si le fichier wave MHA/HIS est installé, il peut être sélectionné ici.

16 **Commencer le test MHA** 

17 **1 Arrêter le test MHA** 

Les fichiers MHA/HIS peuvent être installés de la façon suivante :

- 1. Créer un fichier zip contenant les fichiers wave sélectionnés et nommez-le
- « update\_mha.mywavefiles.bin » (s'assurer que l'extension du fichier soit bin et non zip)
- 2. Copier les fichiers sur une clé USB nouvellement formatée en FAT32
- 3. Insérer la clé dans l'un des ports USB de l'AD629.
- 4. Aller dans Common Setup (configuration générale) et appuyez sur « Install »
- 5. Attendre la fin de l'installation.
- 6. Redémarrer l'AD629.

#### **Test de simulation de perte d'audition**

Le HLS permet de simuler une perte d'audition par le biais d'un casque audiométrique ou d'un casque haute fréquence. Il est principalement destiné aux membres de la famille d'une personne malentendante. Il s'agit d'un outil précieux, car, dans de nombreuses familles, une perte d'audition peut être source de frustrations et de malentendus. Savoir ce à quoi la perte d'audition ressemble permet d'avoir une idée de ce à quoi la personne malentendante est confrontée chaque jour.

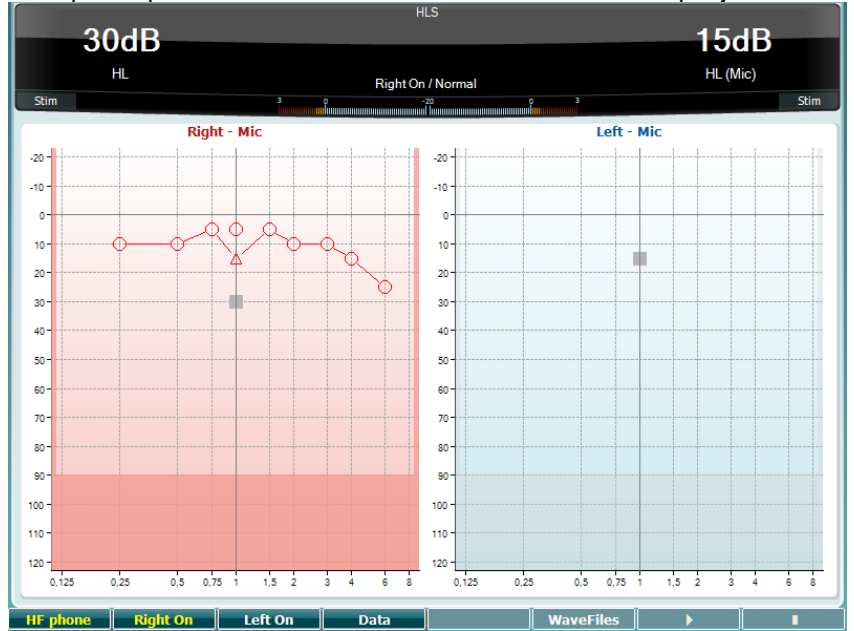

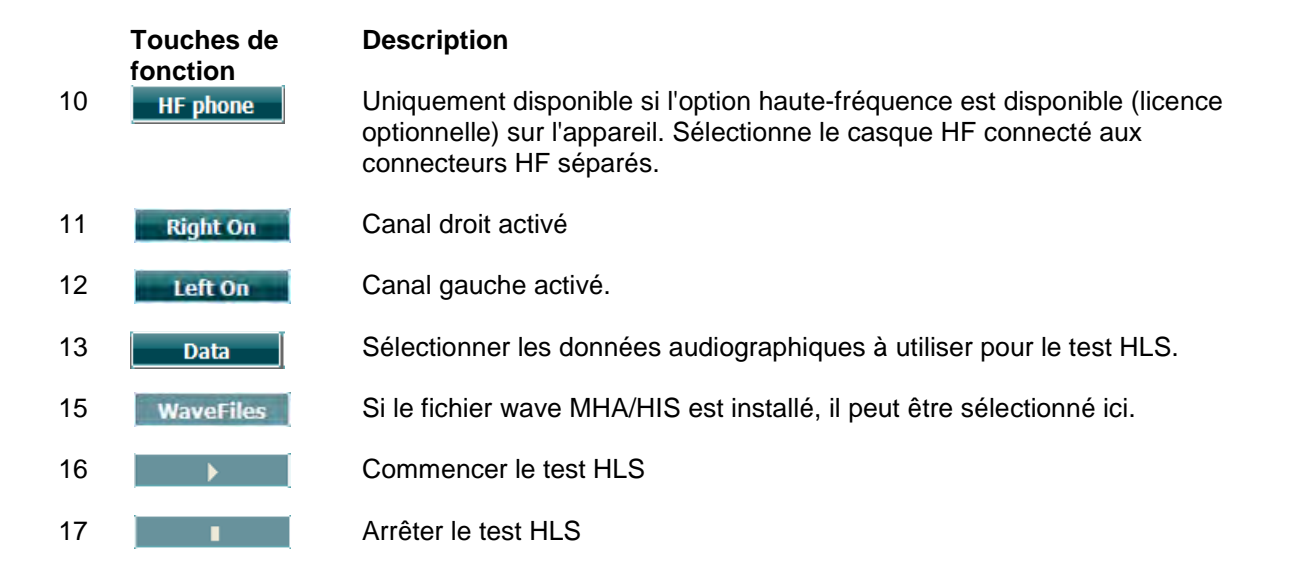

Le test HIS utilise les mêmes fichiers wave que l'écran de test MHA et est utilisé de la même manière. Voir ci-dessus.

## <span id="page-32-0"></span>**3.6 Configuration**

Permet au médecin de changer certains réglages au sein de chaque test et de modifier les réglages généraux de l'appareil. Par défaut, une seule pression permet d'entrer dans le menu Test Settings sélectionné Pour afficher d'autres menus de réglage, maintenir le bouton « Setup » enfoncé et utiliser les molettes (57)/(58) pour sélectionner :

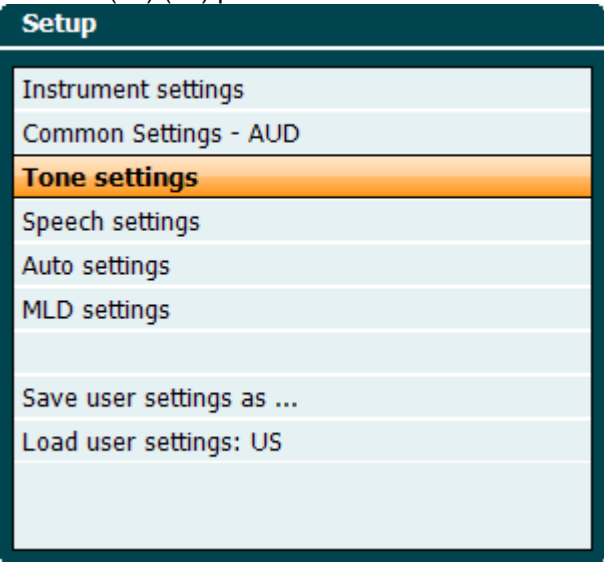

Pour sauvegarder les réglages, utiliser « Save all settings as... ».

Pour utiliser un autre paramètre d'utilisateur (protocole/profil), utiliser « Load user settings : 'nom du paramètre utilisateur'... ».

Dans un menu de réglage, choisissez entre les différents paramètres en utilisant la molette de droite (58). Pour modifier les paramètres individuels, utiliser la molette de gauche (57). Voici un exemple figurant la fenêtre de dialogue Tone settings. « Aided » est en surbrillance :

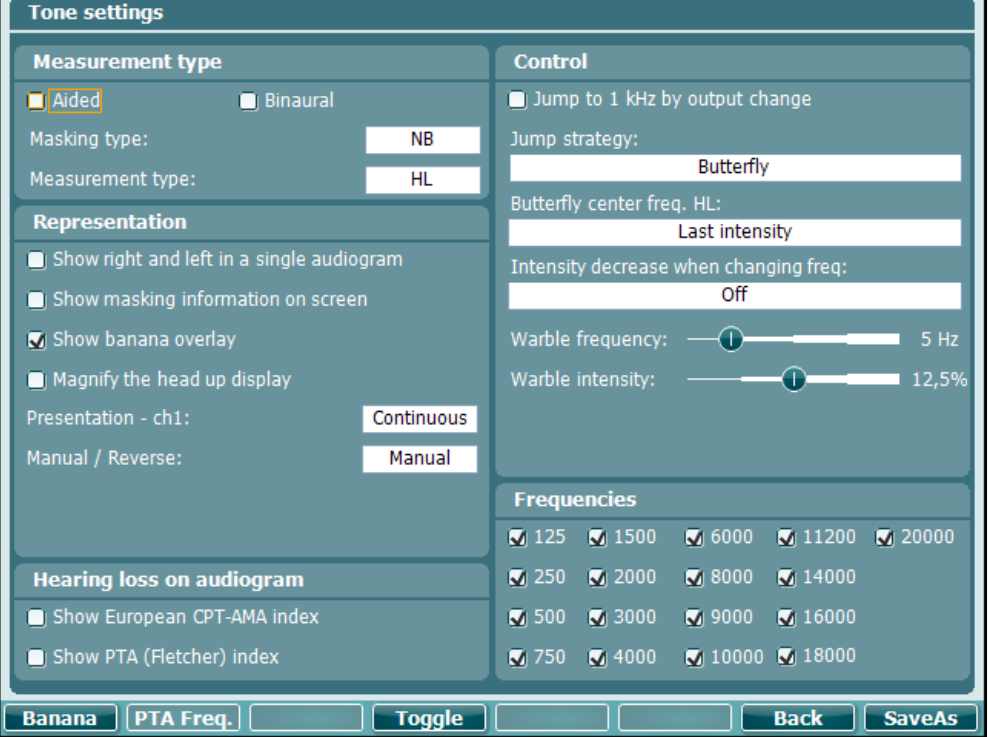

Pour une description détaillée de la fenêtre de dialogue des paramètres, veuillez vous reporter aux Guides Rapides de l'AD629 disponibles ici : [http://www.interacoustics.com/AD629](http://www.interacoustics.com/ac40) 

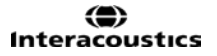

## <span id="page-33-0"></span>**3.6.1 Configuration de l'instrument**

La capture d'écran ci-dessous présente le menu des paramètres de l'instrument :<br>Le terminent cettines

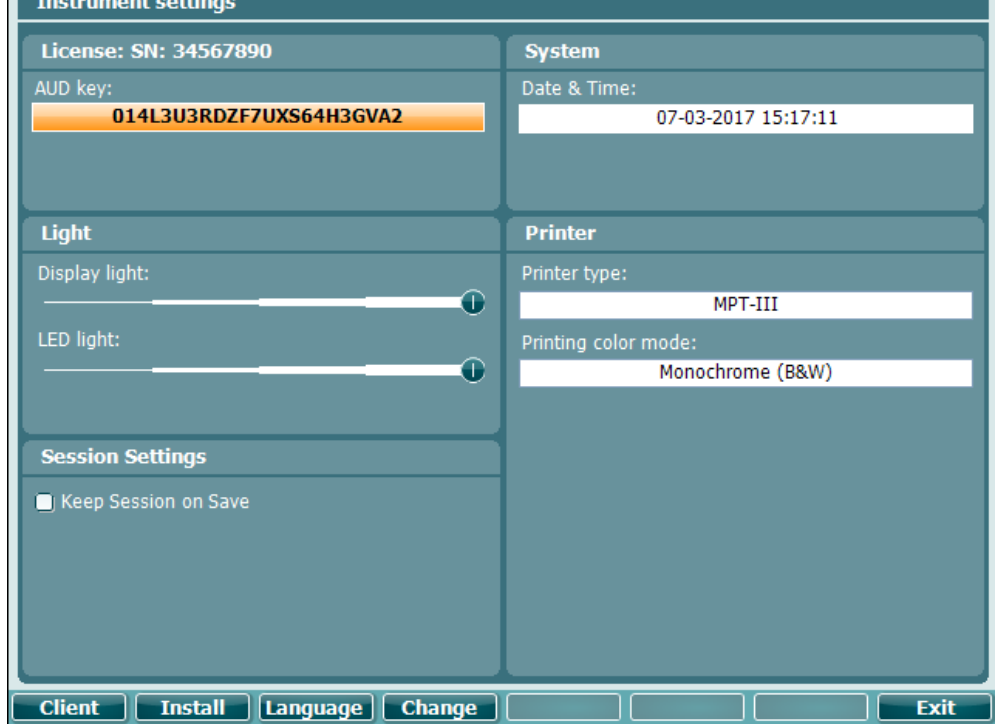

## <span id="page-33-1"></span>**3.6.2 Paramètres généraux**

La capture d'écran ci-dessous présente le menu common settings (paramètres généraux) :

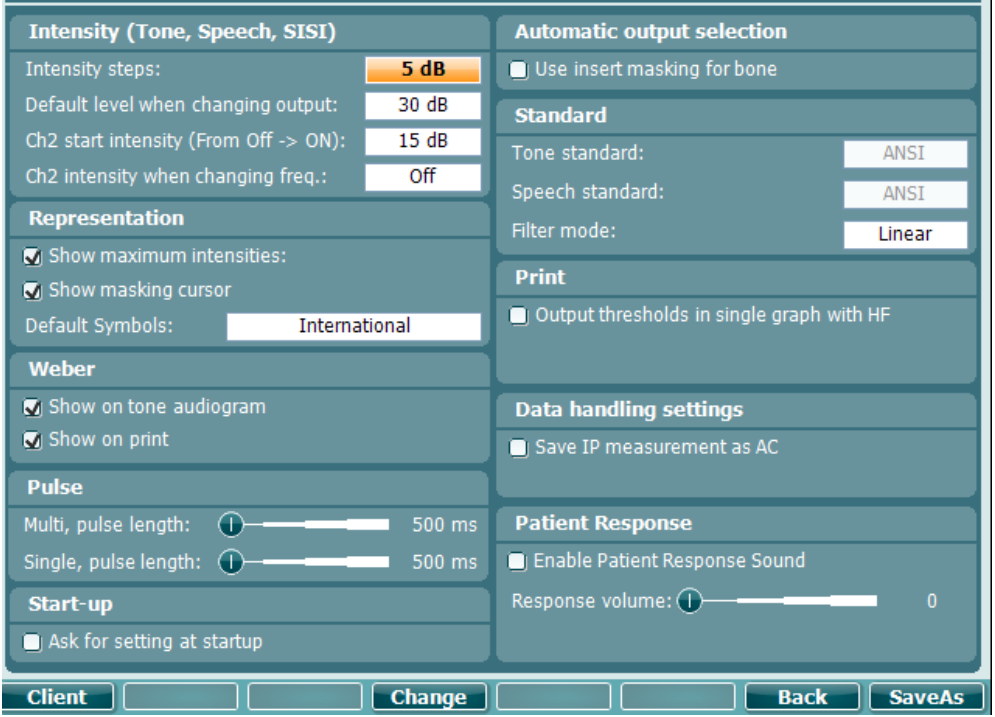

Dans Common Setup, « Shift+Setup » affiche la fenêtre About (à propos de) suivante :

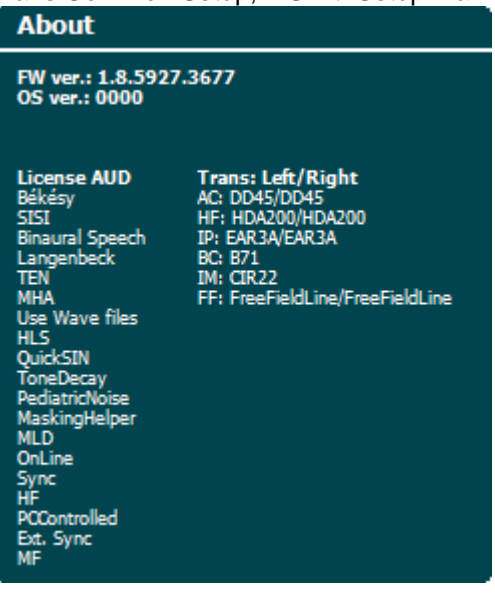

**Touches de fonction**

**Description**

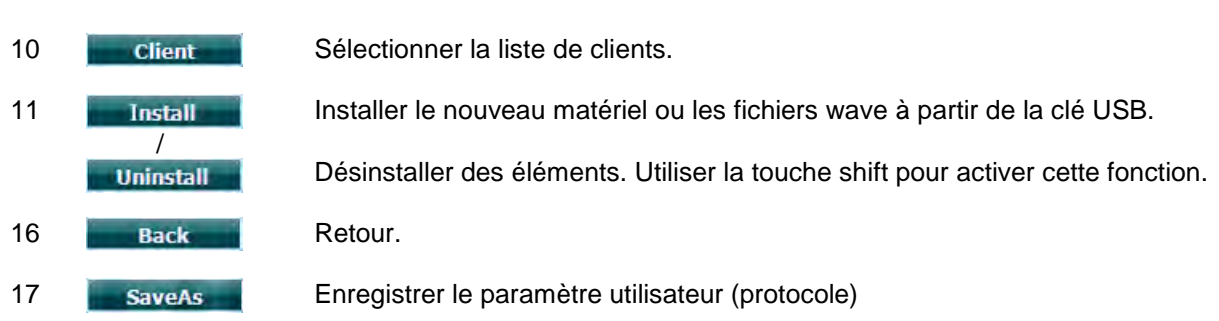

Les nouveaux systèmes de symboles audiométriques sont installés par le biais de Diagnostic Suite dans General Setup (Configuration générale). La même chose s'applique au logo du cabinet affiché sur les documents imprimés directement.

## <span id="page-35-0"></span>**3.6.3 Réglage du son**

La capture d'écran ci-dessous présente les réglages pour les tests de son pur :

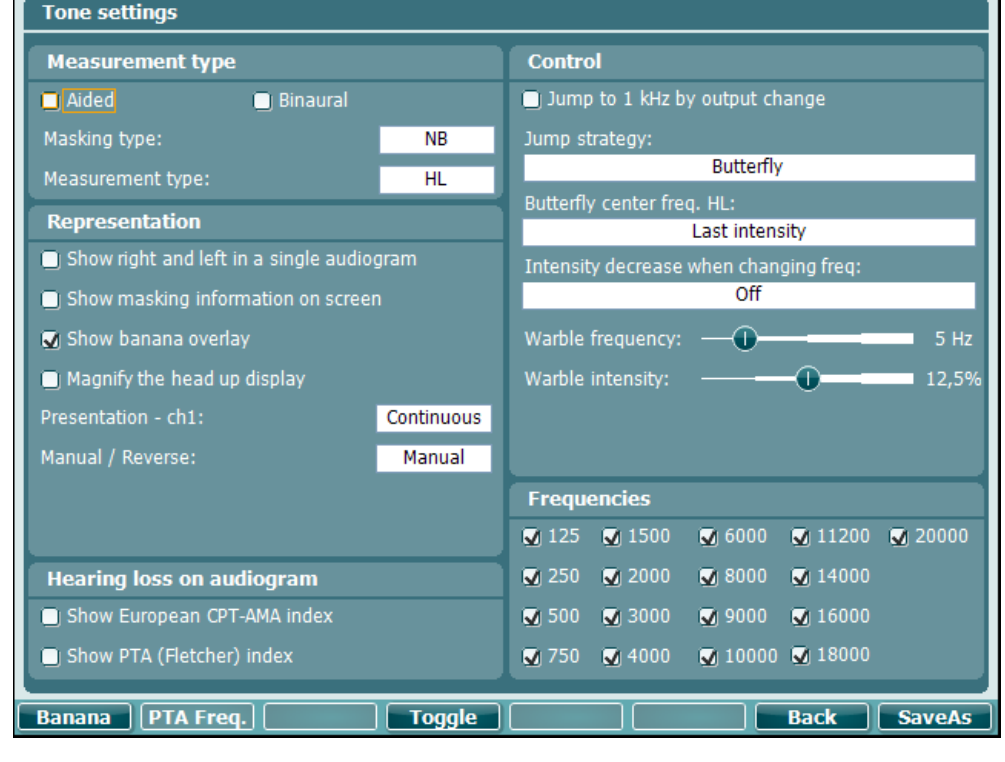

**Touche de fonction**

#### **Description**

- 10 **Banana** Afficher les paramètres pour la banane vocale.
- 16 **Back** Retour.
- 17 **Enregistrer le paramètre utilisateur (protocole)**

<span id="page-36-0"></span>La capture d'écran ci-dessous présente les réglages pour les tests vocaux :

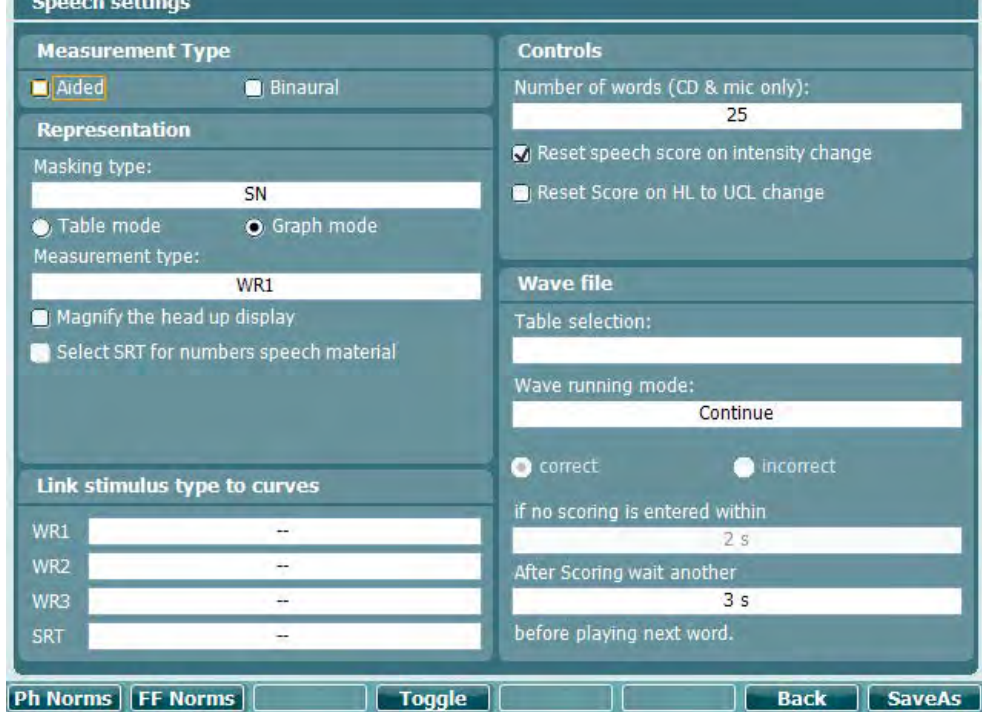

**Touche de fonction**

#### **Description**

10 Ph Norms Paramètres de courbe normative de phonèmes. **Paramètres de courbe normative champ libre. Back** Retour. **SaveAs** Enregistrer le paramètre utilisateur (protocole)

#### <span id="page-37-0"></span>**3.6.5 Paramètres automatiques**

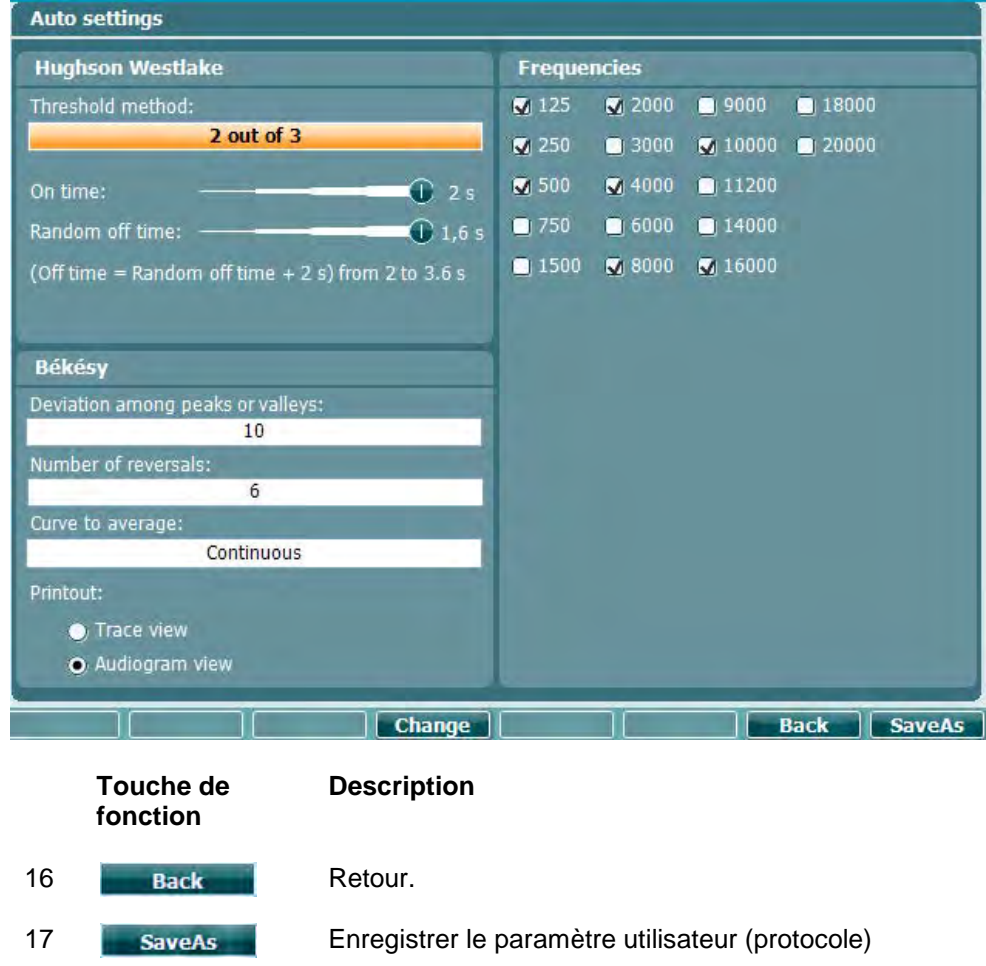

## <span id="page-37-1"></span>**3.6.6 Sessions et clients**

Sauvegardez une session (22) après un test ou bien créez une nouvelle session en maintenant « Shift » (18) enfoncé tout en appuyant simultanément sur le bouton « Save Session ».

Dans le menu « Save Session » (22), il est possible de sauvegarder des sessions, de supprimer et de créer des clients et de modifier les noms des clients.

## **3.6.6.1 Sauvegarder une session**

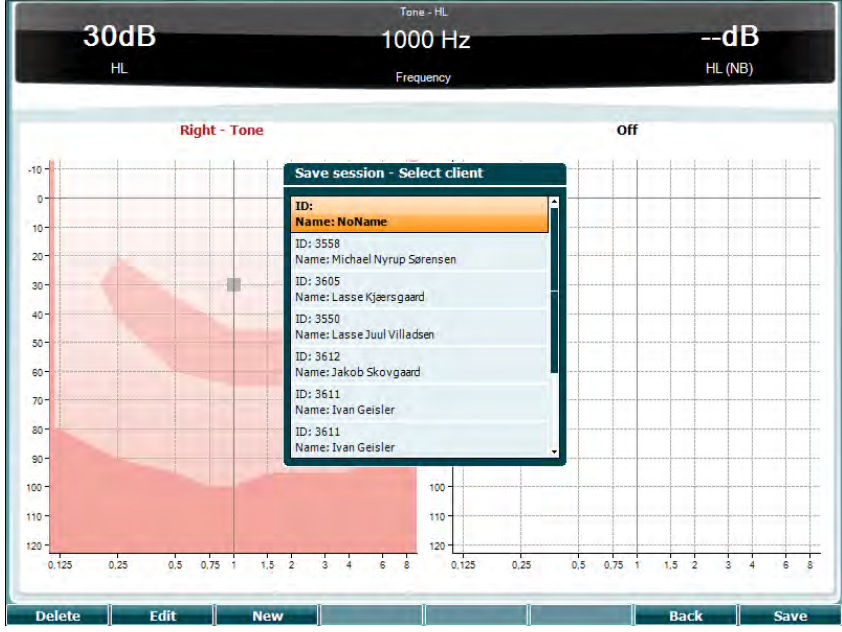

#### **Touches fonction Description**

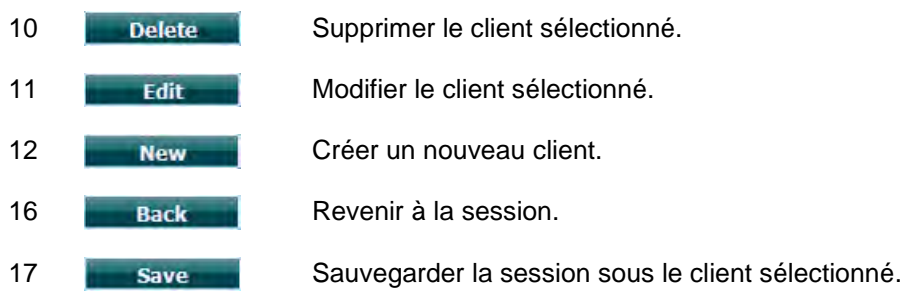

#### **3.6.6.2 Clients**

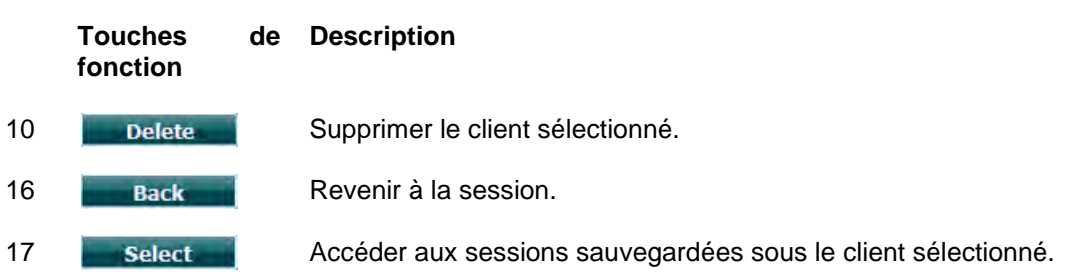

#### <span id="page-39-0"></span>**3.7 Imprimer**

#### **Les données de l'AD629 peuvent être imprimées de 2 façons différentes :**

- **Impression directe :** Permet l'impression directe des résultats après les tests (par le biais d'une imprimante USB prise en charge ; en cas de doute, veuillez contacter le service clientèle d'Interacoustics pour obtenir une liste des imprimantes prises en charge). Le logo d'impression peut être configuré directement à partir de l'audiomètre (voir ci-dessous) ou par le biais de Diagnostic Suite (dans le menu General Setup, une image du logo peut être téléchargée sur l'appareil à partir de l'ordinateur).
- **PC** : Les mesures peuvent être transférées sur le logiciel Diagnostic Suite (voir le manuel opérationnel séparé) et imprimées à partir de celui-ci. Il est ainsi possible de complètement personnaliser les impressions à l'aide du Print Wizard (Assistant d'impression). Ce système permet également d'effectuer des impressions combinées, c'est-à-dire en conjonction avec l'AT235 ou Titan Middle Ear Analyzers.

## <span id="page-39-1"></span>**3.8 Unité autonome AD629, Mise à jour du logo d'impression**

- 1. Ouvrir le programme « Paint »
- 2. Ouvrir le menu « Image properties » (propriétés d'image) en appuyant sur les touches Ctrl +E

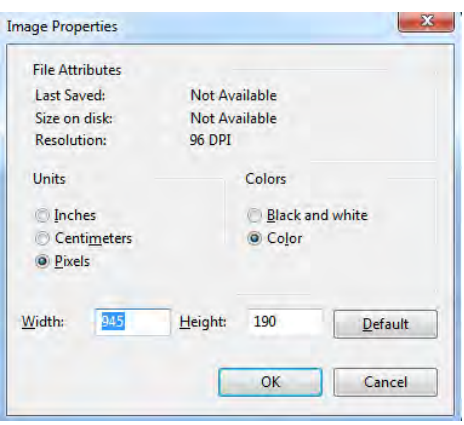

- 3. Régler « Width » (largeur) sur 945 et « Height » (hauteur) sur 190 comme indiqué. Cliquer sur « OK »
- 4. Modifier l'image et les données de l'entreprise pour qu'elles tiennent à l'intérieur de la zone délimitée
- 5. Sauvegarder le fichier créé sous le nom « PrintLogo.bmp »
- 6. Zipper le fichier « PrintLogo.bmp » et le nommer « update\_user.logo.bin »
- Le fichier « update user.logo.bin » est maintenant prêt à l'usage
- 7. Trouver une clé USB dotée d'une mémoire d'au moins 32 MB et l'insérer dans votre ordinateur
- 8. Aller dans Mon Ordinateur et cliquer sur la clé USB à l'aide du bouton droit de la souris et sélectionner « Formater » \*\*Remarque : ceci effacera toutes les données sauvegardées sur votre clé USB\*
- 9. S'assurer que le système de fichiers est réglé sur « FAT32 ». Laisser les autres paramètres comme indiqué.

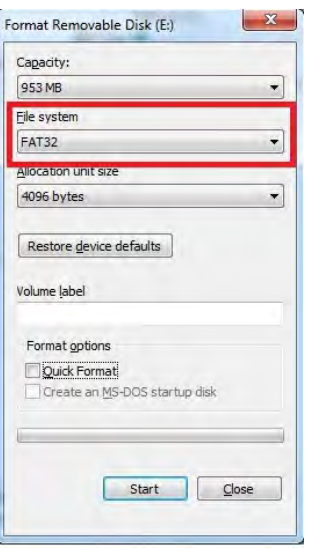

- 10.Cliquer sur Démarrer. En fonction de la taille de votre clé USB, cela pourrait prendre un certain temps. Une fois le formatage terminé, une fenêtre contextuelle apparaîtra pour confirmer le succès du formatage
- 11. Copier le fichier « update\_user.logo.bin » sur la clé USB formatée
- 12. Il est crucial que seul ce fichier soit présent sur la clé USB
- 13. Alors que l'audiomètre est éteint, insérer la clé USB dans l'un des ports USB disponibles
- 14. Allumer l'appareil et appuyer sur le bouton Temp/Setup sur l'écran Tone test
- 15.Ouvrir « Common Settings » à l'aide du bouton Setup/Tests (Configuration/Tests)
- 16.À la question « Souhaitez-vous installer », appuyer sur le bouton « Yes » (Oui)
- 17.Une fois l'installation terminée, appuyer sur le bouton « Back » (Retour) pour retourner à l'écran de test

## <span id="page-41-0"></span>**3.9 Diagnostic Suite**

Ce chapitre décrit le mode de transfert de données et le mode hybride (modes d'opération en ligne/sur ordinateur) pris en charge par le nouveau modèle AD629.

#### <span id="page-41-1"></span>**3.9.1 Configuration de l'appareil**

La configuration est identique à celle décrite au chapitre précédent pour le transfert de données audiométriques. output щp

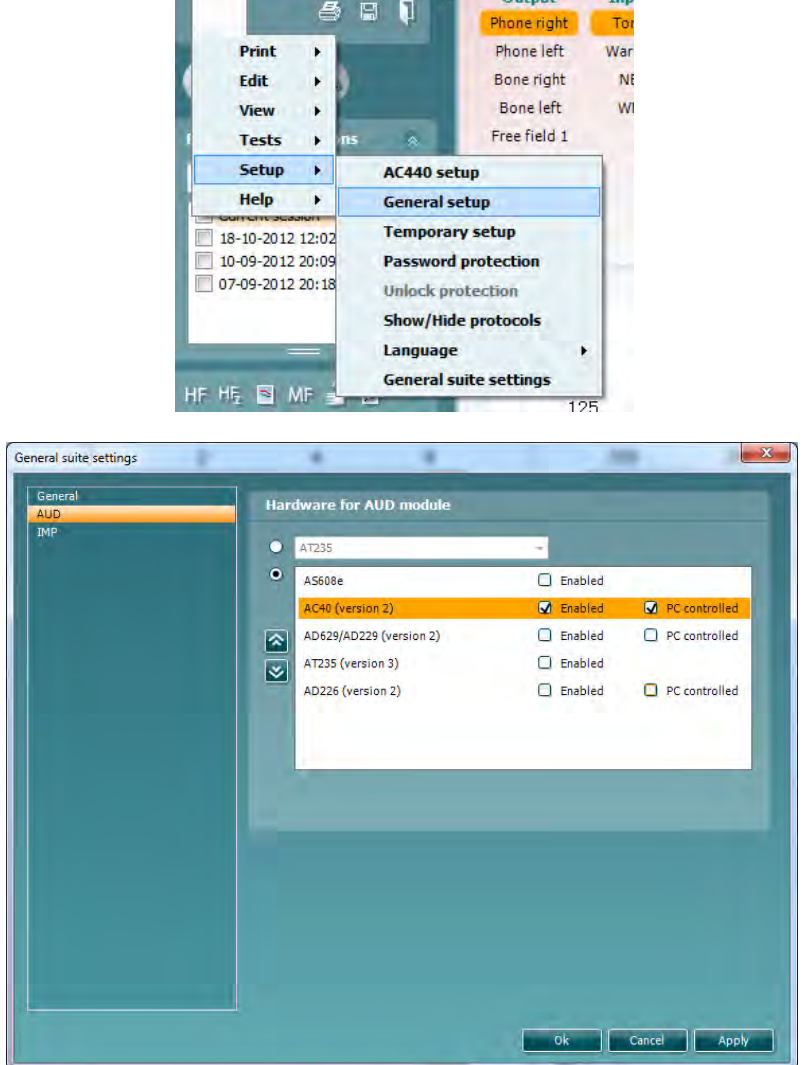

**Important** Prenez soin de sélectionner « AD629 (version2) » (et non « AD629 », qui se rapporte à l'ancienne version).

**Appareil contrôlé par ordinateur** : Désactivez cette option pour exécuter l'AD629 en tant qu'audiomètre autonome (c'est-à-dire pas en tant qu'audiomètre hybride) mais en conservant sa connexion à Diagnostic Suite. Lorsque vous appuierez sur *Save Session* (*Sauvegarder la session*) sur l'appareil, la session sera automatiquement transférée vers Diagnostic Suite. Voir la section « Sync Mode » (Mode synchronisation) ci-dessous.

**Téléchargement du logo d'impression et des symboles d'audiogramme sur l'AD629 :** Un logo pour les impressions directes peut être transféré sur l'AD629 à l'aide du bouton « Up Print Logo » (Téléchargement logo d'impression). Le système de symboles utilisé dans Diagnostic Suite peut être transféré sur l'AD629 (lors de la visualisation de l'audiogramme intégré) à l'aide du bouton « Upload Custom Symbols » (Télécharger des symboles personnalisés). Veuillez vous référer au manuel d'opération de l'AD629 pour de plus amples informations sur la façon de modifier le système de symboles sur l'AD629.

#### <span id="page-42-0"></span>**3.9.2 Mode SYNC**

#### **Transfert de données en un seul clic (Mode hybride désactivé)**

Si le réglage « PC controlled instrument » (Appareil contrôlé par ordinateur) du menu General Setup (Configuration générale, voir ci-dessus) n'est pas sélectionné, l'audiogramme actuel sera transféré vers Diagnostic Suite comme suit : Lorsque vous appuierez sur *Save Session* (*Sauvegarder la session*) sur l'appareil, la session sera automatiquement transférée vers Diagnostic Suite. Démarrez la suite logicielle en vous assurant que l'appareil est connecté.

#### <span id="page-42-1"></span>**3.9.3 L'onglet Sync**

Si plusieurs sessions sont sauvegardées sur l'AD629 (dans les dossiers d'un ou plusieurs patients), l'onglet Sync doit être utilisé. La capture d'écran ci-dessous présente Diagnostic Suite ouvert à l'onglet SYNC (sous les onglets AUD et IMP en haut à droite).

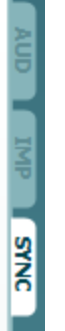

L'onglet SYNC offre les options suivantes :

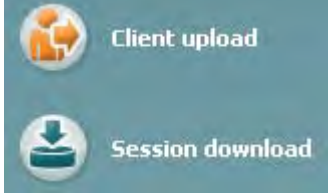

**Client upload** (Téléchargement client) est utilisé pour télécharger des clients de la base de données (Noah ou OtoAccess) à l'AD629. La mémoire interne de l'AD629 peut contenir jusqu'à 1 000 clients et 50 000 sessions (données audiographiques).

**Session download** (Téléchargement de session) est utilisé pour télécharger des sessions (données d'audiogrammes) sauvegardées dans la mémoire de l'AD629 sur Noah, OtoAccess ou au format XML (lorsque Diagnostic Suite fonctionne sans base de données).

 $\sqrt{a}$ 

#### <span id="page-43-0"></span>**3.9.4 Client Upload (Téléchargement de clients)**

La capture d'écran suivante présente l'écran de téléchargement de clients :

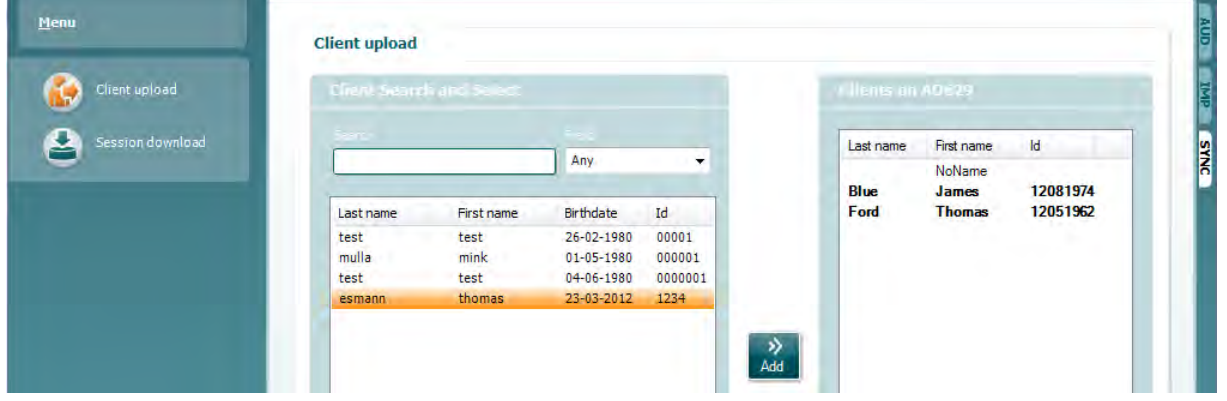

- Sur la gauche, il est possible de chercher le client dans la base de données en utilisant des critères de recherche différents. Utilisez le bouton « Add » pour transférer (télécharger) le client de la base de données vers la mémoire interne de l'AD629. La mémoire interne de l'AD629 peut contenir jusqu'à 1 000 clients et 50 000 sessions (données audiographiques)
- Sur la droite, la liste des clients actuellement sauvegardés dans la mémoire interne de l'AD629 (matériel) s'affiche. Il est possible de supprimer tous les clients ou des clients spécifiques à l'aide des boutons « Remove all » (Supprimer tout) ou « Remove » (Supprimer).

#### <span id="page-43-1"></span>**3.9.5 Téléchargement de sessions**

La capture d'écran suivante présente l'écran de téléchargement de sessions :

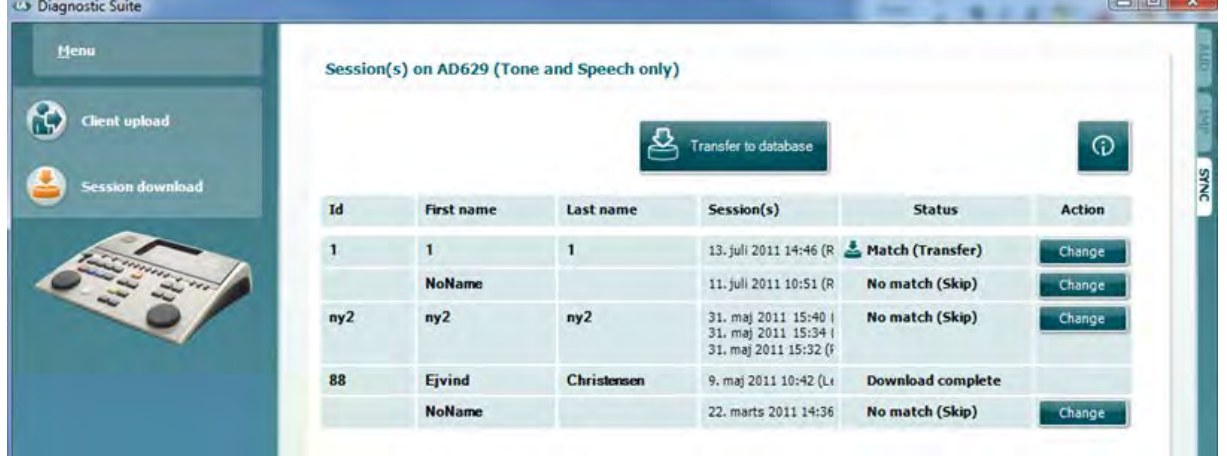

de sessions) est présentée :

⊕

Lorsque vous appuyez sur l'icône , la fonction de l'écran « Session download » (Téléchargement

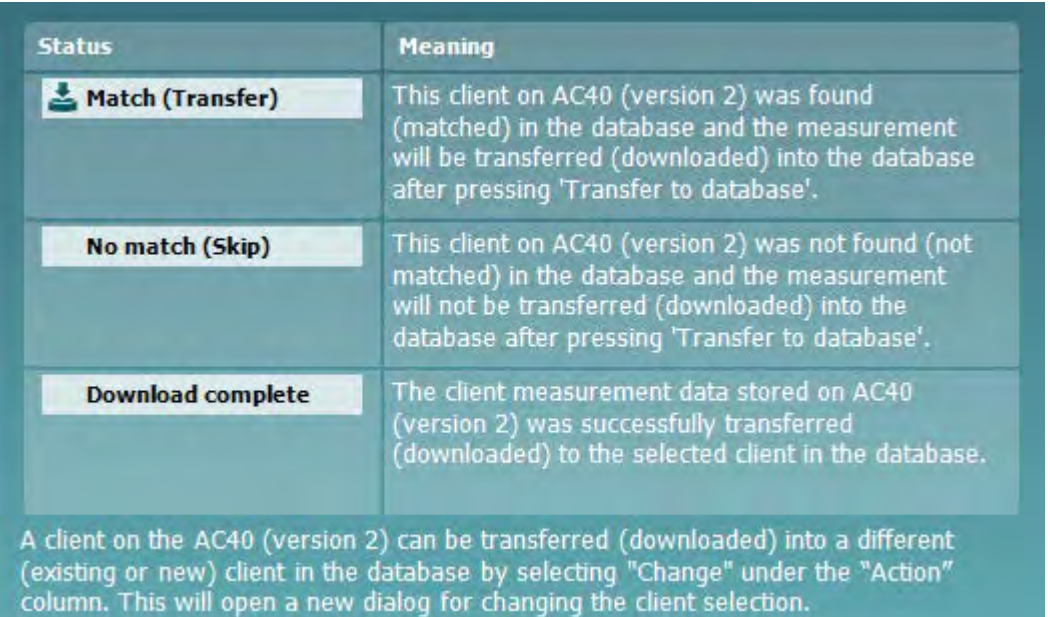

## <span id="page-45-0"></span>**3.10 Mode hybride (contrôlé en ligne/par ordinateur)**

La capture d'écran suivante présente l'onglet AUD de Diagnostic Suite lorsque l'AD629 fonctionne en « mode hybride ».

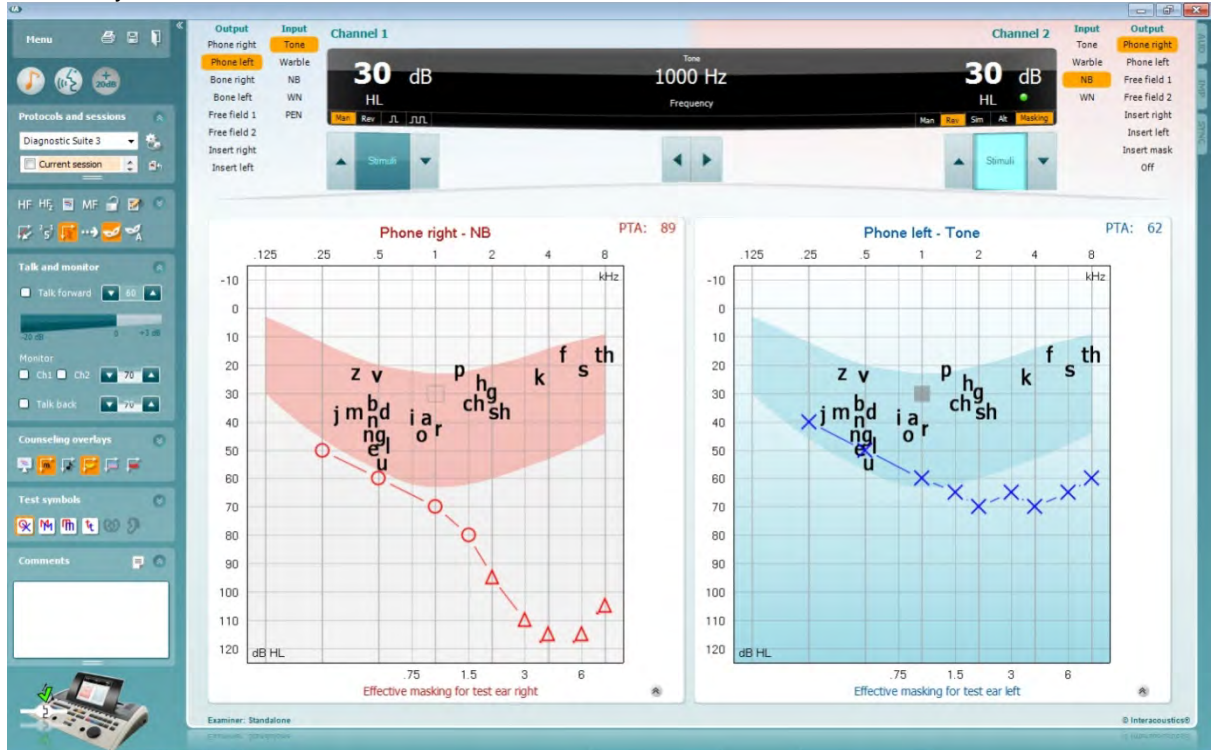

Ce mode permet à l'AD629 d'être connecté « en ligne » à l'ordinateur, et jouer le rôle d'un véritable audiomètre hybride :

- **Contrôler l'unité via un ordinateur et**
- **Contrôler l'ordinateur via l'unité**

Le manuel d'opération de l'AC440 (qui se trouve sur le CD d'installation) explique plus en détails comment fonctionne le module AUD lorsqu'il opère en mode hybride. Veuillez noter que le manuel de l'AC440 couvre le module clinique complet de l'AC440 pour les audiomètres PC Equinox et Affinity. Ainsi, certaines fonctions n'apparaîtront pas dans le module AUD de Diagnostic Suite pour l'AD629. Les réglages des protocoles du module AUD de Diagnostic Suite peuvent être modifiés dans le menu de configuration de l'AC440 :

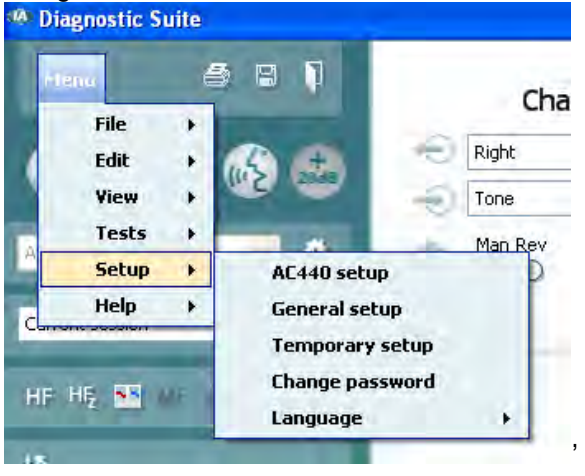

## <span id="page-46-0"></span>4 Entretien

## <span id="page-46-1"></span>**4.1 Procédures d'entretien générales**

Il est recommandé d'effectuer les procédures de vérification routinières dans leur intégralité toutes les semaines sur tous les appareils utilisés. Les vérifications 1 à 9 ci-dessous doivent être effectuées sur l'équipement chaque jour où celui-ci est utilisé.

Le but des vérifications routinières consiste à s'assurer que l'équipement fonctionne correctement, que son étalonnage n'a pas changé de façon sensible et que ses transducteurs et connexions ne comportent aucun dommage susceptible d'affecter les résultats des tests. Les procédures de vérification doivent être effectuées lorsque l'audiomètre est installé dans ses conditions d'utilisation ordinaires. Les éléments les plus importants des vérifications de performance quotidiennes sont les tests subjectifs. Ces tests ne peuvent être effectués de façon satisfaisante que par un opérateur doté d'une audition intacte, ayant préférablement été testée et jugée bonne. Si une cabine ou salle de test séparée est utilisée, l'équipement doit être vérifié tel qu'installé ; la présence d'un assistant pourra s'avérer nécessaire afin d'exécuter ces procédures. Les vérifications couvriront ensuite les interconnexions entre l'audiomètre et l'équipement de la cabine. De plus, tous les câbles, prises et fiches électriques au niveau du boîtier de raccordement (mur de la cabine de son) devront être examinés en tant que sources potentielles d'intermittence ou de connexions incorrectes. Les conditions de bruit ambiant au cours des tests ne devront pas être considérablement pires que celles rencontrées lorsque l'équipement est en cours d'utilisation.<br>1) Ne

- 1) Nettoyer et examiner l'audiomètre et tous les accessoires.<br>2) Vérifier que les coussinets du casque, les fiches, les câble
- 2) Vérifier que les coussinets du casque, les fiches, les câbles principaux et accessoires ne comportent aucun signe d'usure ou de dommages. Les pièces endommagées ou très usées doivent être remplacées.
- 3) Allumer l'équipement et le laisser pendant la période de préchauffage recommandée. Effectuer tout réglage de la configuration comme spécifié. Sur les équipements alimentés par batterie, vérifier l'état de la batterie en ayant recours à la méthode spécifiée par le fabricant. Allumer l'équipement et le laisser pendant la période de préchauffage recommandée. Si aucune durée de préchauffage n'est stipulée, compter 5 minutes pour permettre aux circuits de se stabiliser. Effectuer tout réglage de la configuration comme spécifié. Sur les équipements alimentés par batterie, vérifier l'état de la batterie.
- 4) Vérifier que les numéros de série du casque et du vibrateur osseux sont corrects pour une utilisation avec l'audiomètre.
- 5) Vérifier que les résultats de l'audiomètre sont approximativement corrects en matière de conduction aérienne et osseuse en effectuant un audiogramme simplifié sur un sujet connu avec une audition connue ; vérifier l'absence de changement.
- 6) Vérifier l'appareil à des niveaux élevés (par exemple, des niveaux d'audition de 60 dB pour la conduction aérienne et 40 dB pour la conduction osseuse), sur toutes les fonctions appropriées (sur les deux écouteurs) et à toutes les fréquences utilisées ; écouter et vérifier que l'appareil fonctionne correctement, sans distorsion, cliquetis, etc.
- 7) Vérifier l'absence de distorsion et d'intermittence sur tous les écouteurs (y compris le transducteur de masquage) et le vibrateur osseux ; vérifier l'absence d'intermittence au niveau des fiches et des câbles.
- 8) Vérifier que tous les boutons sont bien attachés et que les indicateurs fonctionnent correctement.
- 9) Vérifier que le système de signal du sujet fonctionne correctement.<br>10) Écouter à des niveaux faibles pour identifier tout signe de bruit, bou
- 10) Écouter à des niveaux faibles pour identifier tout signe de bruit, bourdonnement ou son indésirable (bruit émanant lorsqu'un signal est introduit dans un autre canal) ou tout changement de qualité sonore lorsque le masquage est actionné.
- 11) Vérifier que les atténuateurs atténuent bien les signaux sur l'ensemble de leur gamme et que les atténuateurs censés fonctionner lorsqu'un son est présenté ne comportent aucun bruit électrique ou mécanique.
- 12) Vérifier que les commandes fonctionnent silencieusement et qu'aucun bruit émis par l'audiomètre n'est audible dans la position du sujet.
- 13) Vérifier les circuits de communication vocale du sujet, le cas échéant, en appliquant des procédures similaires à celles utilisées pour la fonction de son pur.

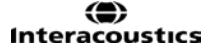

- 14) Vérifier la tension du serre-tête du casque et du serre-tête du vibrateur osseux. S'assurer que les articulations pivotantes peuvent être retournées facilement sans jeu excessif.
- 15) Vérifier les serre-têtes et articulations pivotantes sur des casques réducteurs de bruit pour d'usure et de fatigue du métal.

L'appareil est conçu pour fonctionner avec fiabilité pendant de nombreuses années, mais il est recommandé de le calibrer une fois par an afin de pallier aux impacts sur les transducteurs. Il faut également ré-étalonner l'appareil en cas de problème grave affectant l'une de ses pièces, par exemple en cas de chute du casque ou du conducteur osseux sur une surface dure.

La procédure d'étalonnage est disponible dans le manuel d'entretien qui est disponible sur demande.

#### NOTICE

La manipulation des accessoires, casques, sondes, etc. exige les plus grandes précautions. Un choc peut modifier leur calibrage.

## <span id="page-47-0"></span>**4.2 Nettoyage des produits Interacoustics**

Si la surface de l'instrument ou d'un de ses composants est contaminée, elle peut être nettoyée avec un tissu doux imprégné d'une solution d'eau savonneuse. Veuillez ne pas utiliser de solvants organiques ou d'huiles aromatiques. Avant toute opération de nettoyage, déconnectez toujours le câble USB. Veuillez à ce qu'aucun liquide n'entre dans l'instrument ou ses accessoires.

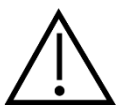

- Avant de procéder au nettoyage, mettez toujours l'instrument hors tension et débranchez-le de l'alimentation.
- Utilisez un chiffon doux légèrement imprégné de solution de nettoyage pour nettoyer les surfaces exposées
- Ne pas laisser de liquide entrer en contact avec les pièces métalliques à l'intérieur des écouteurs / casques
- Ne passez pas à l'autoclave, ne stérilisez pas et n'immergez pas l'instrument ou l'accessoire dans un liquide quelconque
- N'utilisez pas d'objets durs ou pointus pour nettoyer des parties de l'instrument ou de l'accessoire
- Ne laissez pas sécher les pièces qui ont été en contact avec des liquides avant de procéder au nettoyage
- Les embouts en caoutchouc ou en mousse sont des composants à usage unique
- Assurez-vous que l'alcool isopropylique n'entre pas en contact avec les écrans de l'instrument

#### **Solutions de nettoyage et de désinfection recommandées :**

- Eau chaude avec une solution de nettoyage douce et non abrasive (savon)
- Alcool isopropyl à 70 %

#### **Procédure :**

- Nettoyez l'instrument en essuyant le boîtier externe avec un chiffon non pelucheux légèrement imprégné de solution de nettoyage
- Nettoyez les pointes et les interrupteurs et autres pièces accessibles au patient à l'aide d'un chiffon non pelucheux légèrement imprégné d'une solution de nettoyage
- Prenez soins de ne pas humidifier le haut-parleur des écouteurs et autres pièces similaires

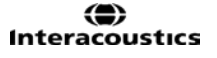

## <span id="page-48-0"></span>**4.3 Réparations**

Interacoustics est uniquement responsable de la validité de la marque CE, des conséquences sur la sécurité, la fiabilité et la performance de l'instrument si :

- 1. Les opérations de montage, extensions, réglages, modifications ou réparations sont effectuées par un personnel autorisé,
- 2. une révision est effectuée chaque année.
- 3. L'installation électrique utilisée est conforme aux exigences décrites.
- 4. L'équipement est utilisé par un personnel autorisé, conformément à la documentation fournie par Interacoustics.

Il est important que le client (agent) complète le RAPPORT DE RETOUR chaque fois qu'un problème est déclaré et l'envoie à

> **DGS Diagnostics Sp. z o.o. ul. Sloneczny Sad 4d 72-002 Doluje Polska**

Ce rapport doit accompagner tout instrument renvoyé à Interacoustics. (Ceci s'applique évidemment aussi dans les situations impensables de décès ou de préjudice grave subi par un patient ou un utilisateur).

## <span id="page-48-1"></span>**4.4 Garantie**

INTERACOUSTICS garantit que :

- L'AD629 ne comportera aucun défaut de matériau et de fabrication dans des conditions d'utilisation et d'entretien normales pendant vingt-quatre (24) mois à partir de la date de livraison par Interacoustics au premier acheteur
- Les accessoires sont sans défaut de matériau et de fabrication dans des conditions d'utilisation et d'entretien normales pendant quatre-vingt-dix (90) jours à partir de la date de livraison par Interacoustics au premier acheteur

Si un instrument nécessite une réparation pendant la période de garantie, l'acheteur doit communiquer directement avec le centre d'assistance Interacoustics local pour identifier le centre de réparation approprié. La réparation ou le remplacement sera effectué aux frais d'Interacoustics, sous réserve des termes de cette garantie. L'instrument doit être renvoyé rapidement, dans un emballage assurant une protection efficace avec un affranchissement complet payé. La perte ou la détérioration pendant le retour d'un instrument est la responsabilité de son propriétaire.

En aucune circonstance, Interacoustics ne pourra être tenu responsable d'aucun dommage fortuit, indirect ou immatériel en relation avec l'achat ou l'utilisation d'un produit Interacoustics.

Ces conditions s'appliquent uniquement au premier acquéreur de l'instrument. Cette garantie ne peut pas être appliquée à aucun autre propriétaire ou utilisateur de cet instrument acheté d'occasion. En outre, cette garantie n'est pas applicable aux cas énoncés ci-après et Interacoustics ne peut pas être tenu responsable d'aucune perte liée à l'achat ou l'utilisation d'un produit Interacoustics qui a été :

- Réparé par une personne ne faisant pas partie des agents techniques agréés par **Interacoustics**
- Modifié de quelque façon que ce soit, pouvant être préjudiciable à la stabilité ou fiabilité de l'instrument, d'après le seul jugement d'Interacoustics
- Soumis à une utilisation abusive, négligente ou accidenté, ou si le numéro de série ou de lot a été modifié, masqué ou effacé
- Incorrectement entretenu ou utilisé d'une manière non-conforme aux instructions fournies par **Interacoustics**

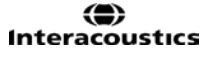

Cette garantie remplace toutes les autres garanties explicites ou implicites et toutes les obligations ou responsabilités d'Interacoustics. Interacoustics n'accorde directement ou indirectement à aucun agent ou autre personne le droit d'assumer au nom d'Interacoustics aucune autre responsabilité liée à la vente des produits Interacoustics.

INTERACOUSTICS REJETTE TOUTES LES AUTRES GARANTIES, EXPLICITES OU IMPLICITES, INCLUANT TOUTE GARANTIE DE QUALITÉ MARCHANDE, D'APTITUDE À UN EMPLOI PARTICULIER OU APPLICATION.

## <span id="page-50-0"></span>5 Caractéristiques techniques générales

## **Caractéristiques techniques de l'AD629**

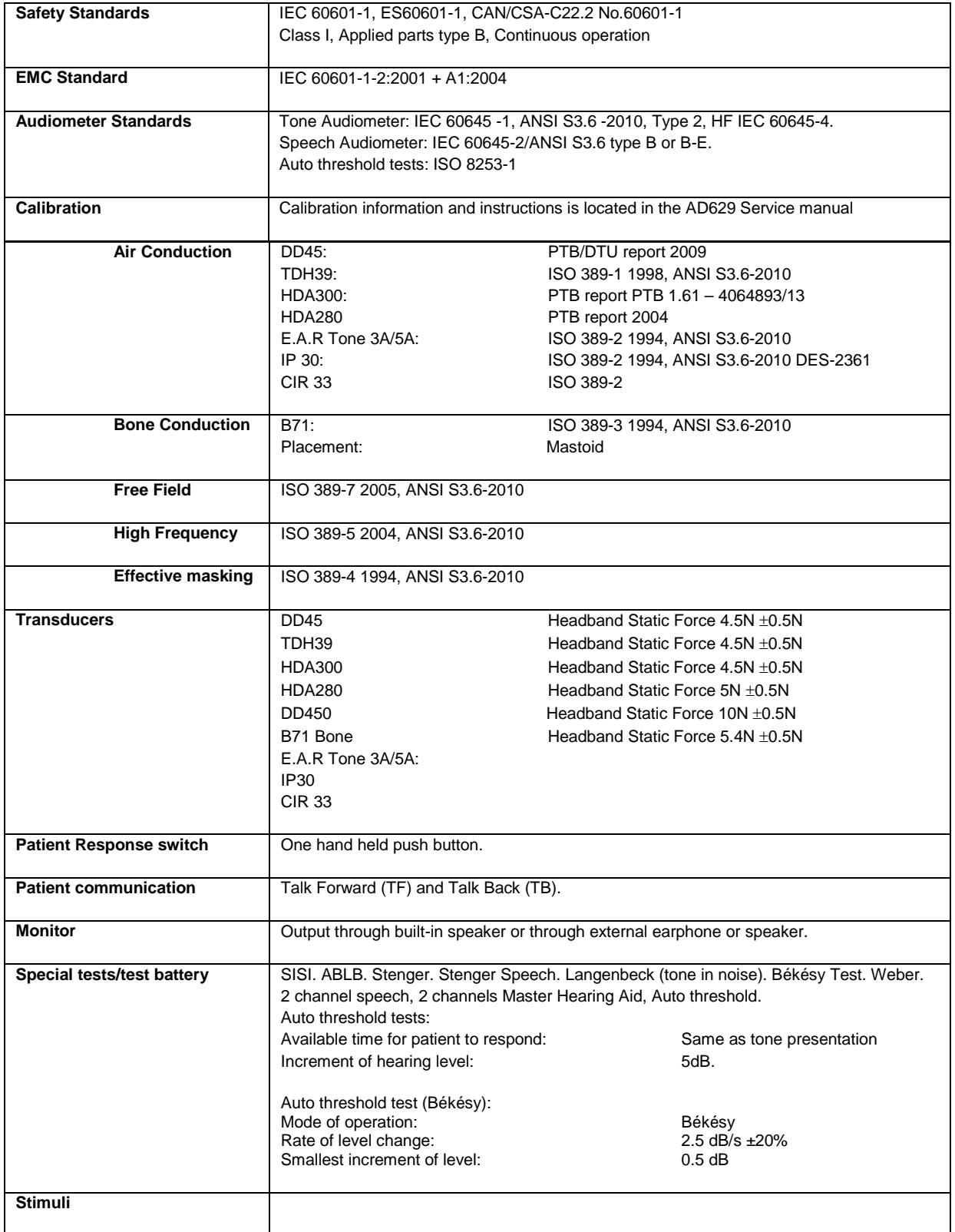

7

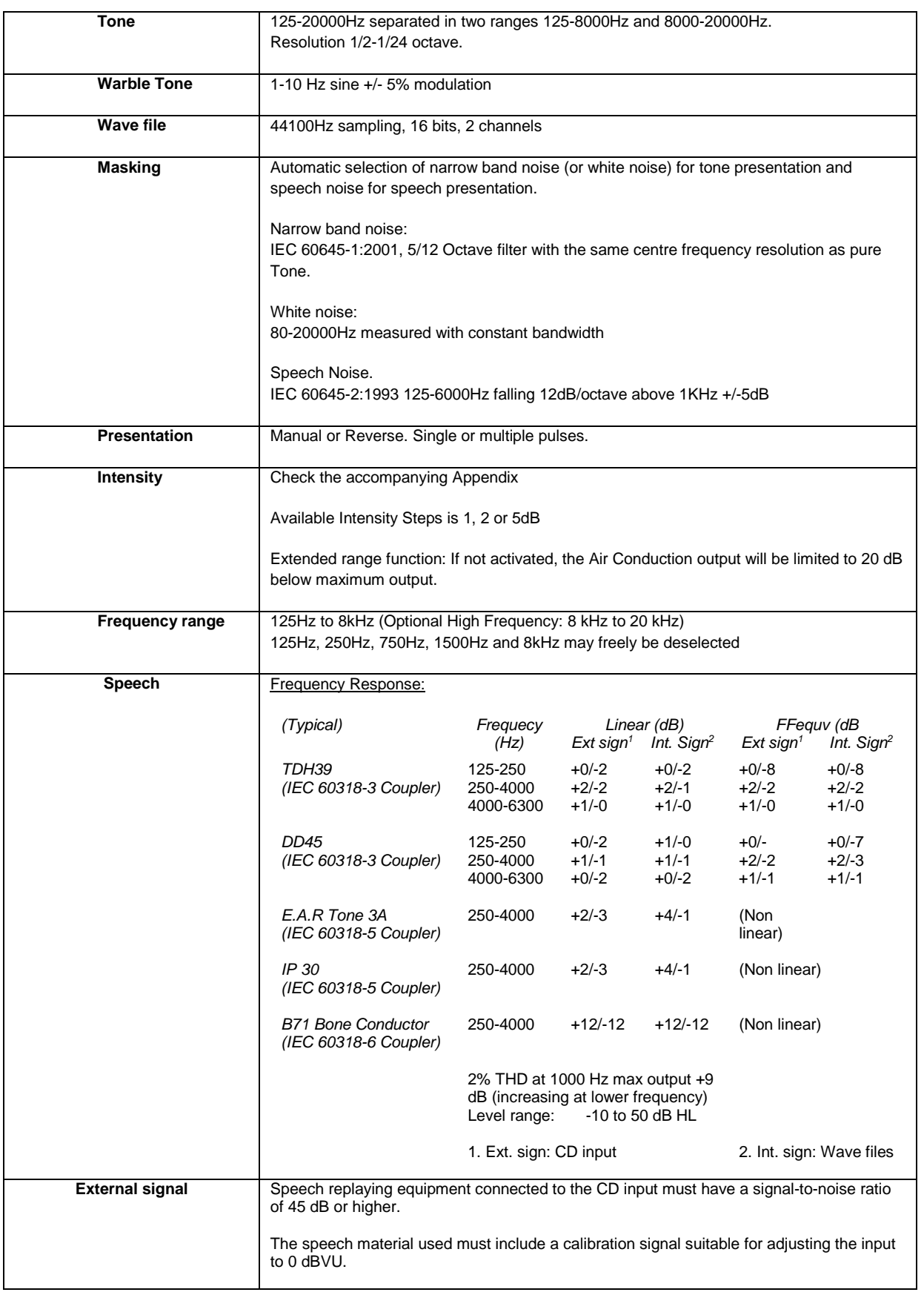

7

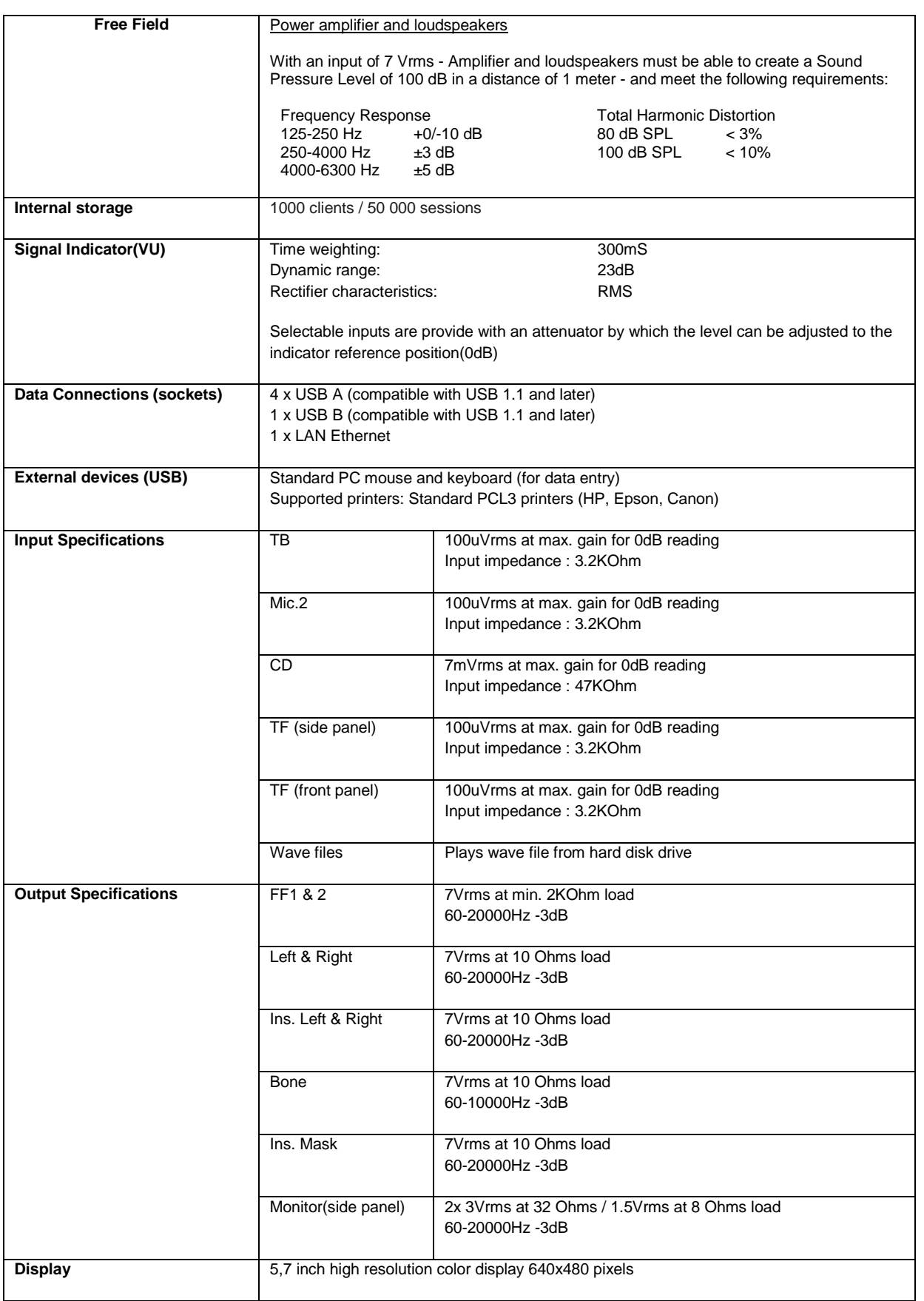

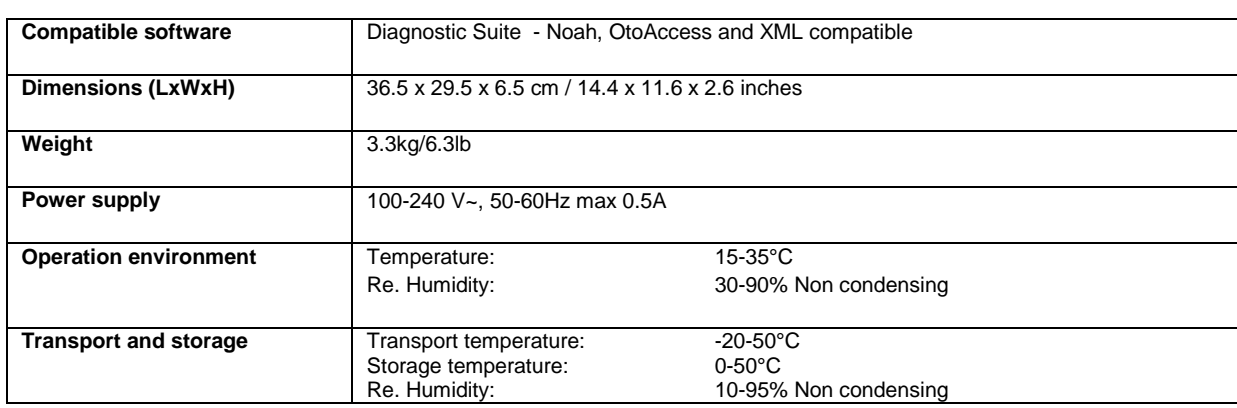

## <span id="page-53-0"></span>**5.1 Équivalences des valeurs de seuil de référence pour les transducteurs**

Voir l'annexe en anglais au dos du manuel.

#### <span id="page-53-1"></span>**5.2 Réglages maximaux des niveaux d'audition fournis à chaque fréquence de test** Voir l'annexe en anglais au dos du manuel.

## <span id="page-53-2"></span>**5.3 Affectation des broches**

Voir l'annexe en anglais au dos du manuel.

## <span id="page-53-3"></span>**5.4 Compatibilité électromagnétique (EMC)**

Voir l'annexe en anglais au dos du manuel.

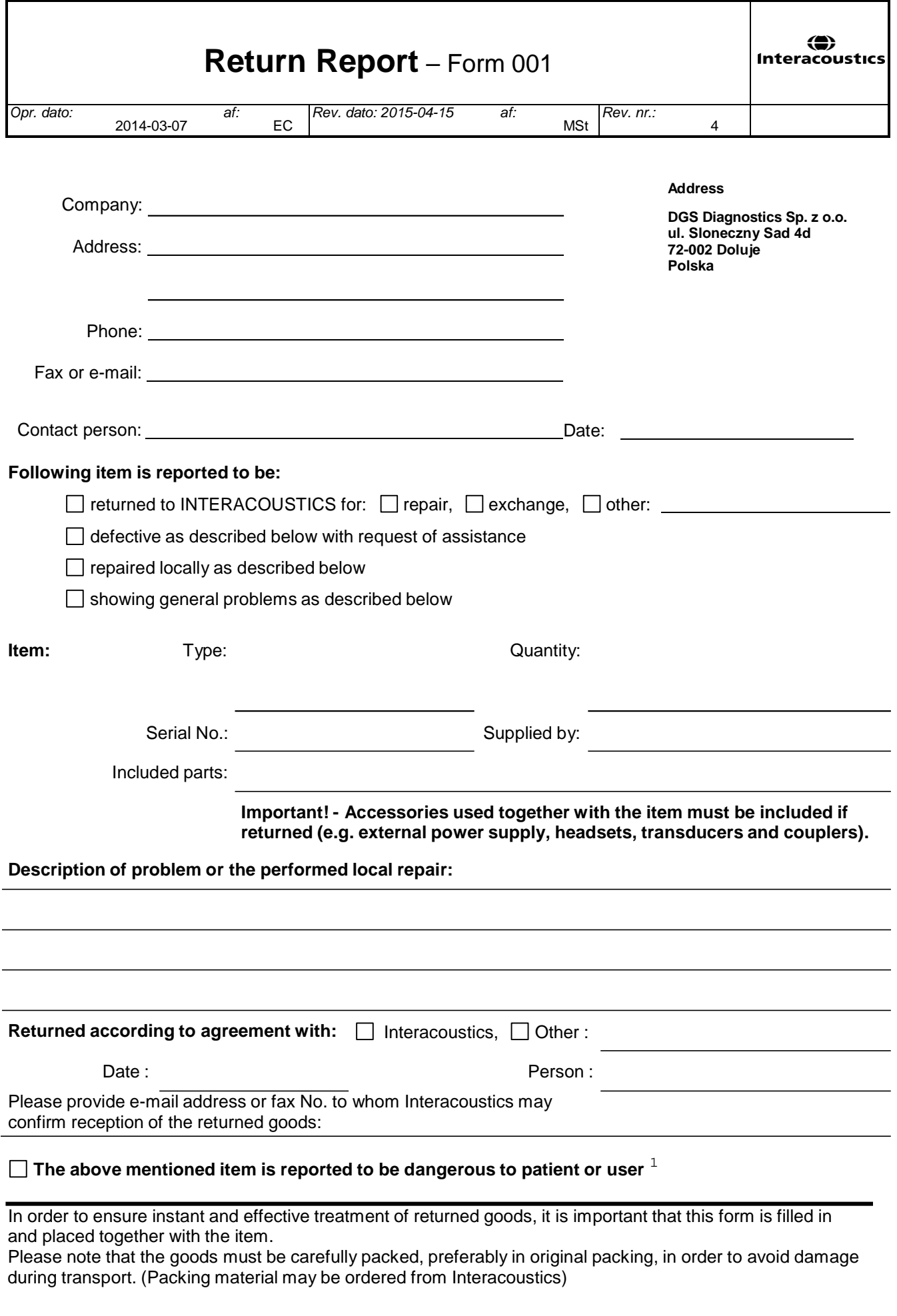

 $1$  EC Medical Device Directive rules require immediate report to be sent, if the device by malfunction deterioration of performance or characteristics and/or by inadequacy in labelling or instructions for use, has caused or could have caused death or serious deterioration of health to patient or user.Page 1 of 1